# **CAREU U3 Vehicle Tracker User Guide**

Version: 0.1 Reference No.: AVL-CU-U3-00-1115UEN Date: July 10, 2013

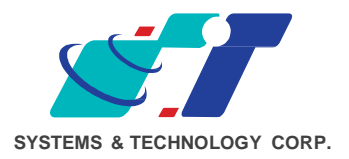

## **General Information**

If any breakdown occurs due to the operation of the described product or users' improper handling in accordance with the instructions of the document, S&T shall be liable for the General Conditions based on the delivery of the described product and the content of the document. This product is not designed for the use of life support appliances, devices or systems and thence a malfunction of the product might reasonably be expected to make personal injury. S&T customers using or selling this product for such applications will take the risk on their own; therefore, it must be agreed S&T will be fully indemnified from any damages due to illegal use or resale. All information in this document is subject to change without notice at any time.

## **Disclaimer**

The information, specification, images and photos in this user guide are subject to change without notice and without obligation to notify any person of such revision change.

# **Copyright**

This user guide, including all photographs, illustrations and software, to name a few, is protected under international copyright laws, with all rights reserved. This document contains confidential, restricted and proprietary information that it has been exclusively prepared for the internal use of certain designated S&T employees, and may not be duplicated or distributed, in whole or in part, without the prior written consent of S&T's authorized delegates. Any illegal copying and disclosure of the document are absolutely prohibited, and violators are liable to the damages caused.

© Systems & Technology Corp. All Rights Reserved

# **Table of Contents**

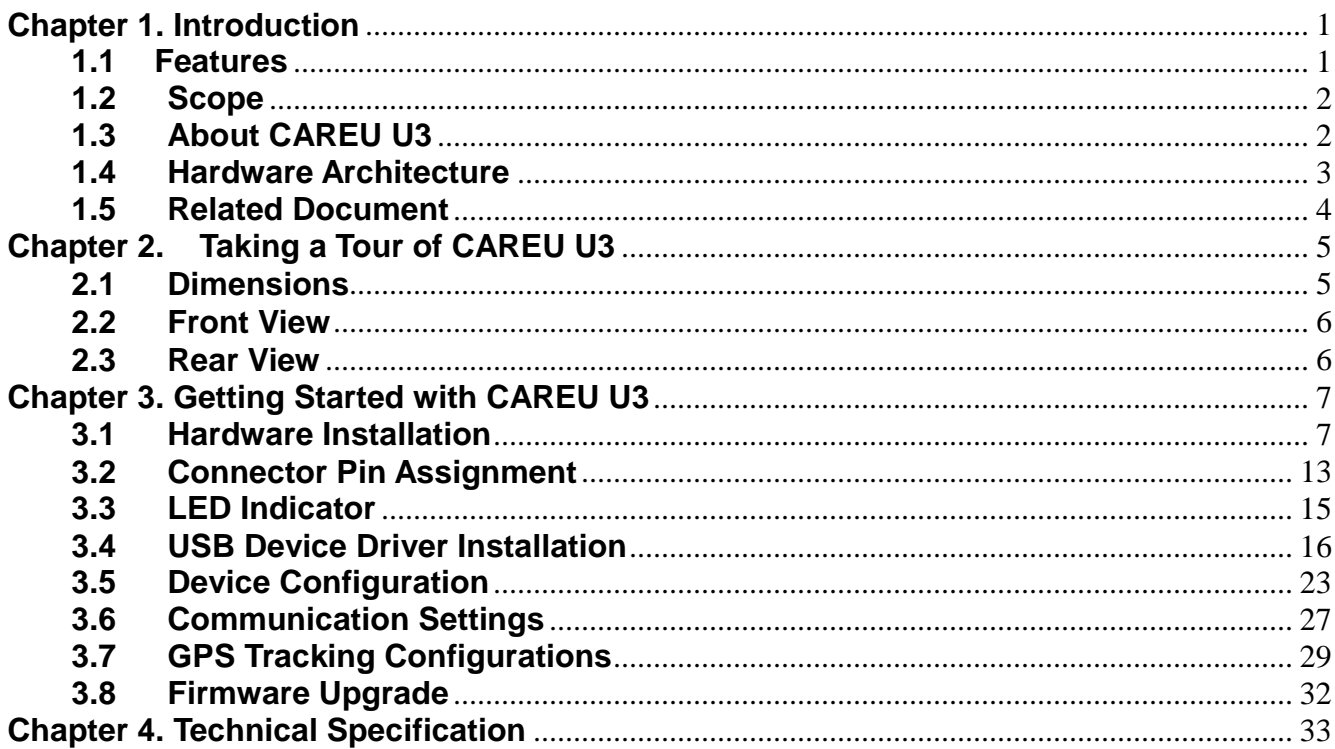

## **Chapter 1. Introduction**

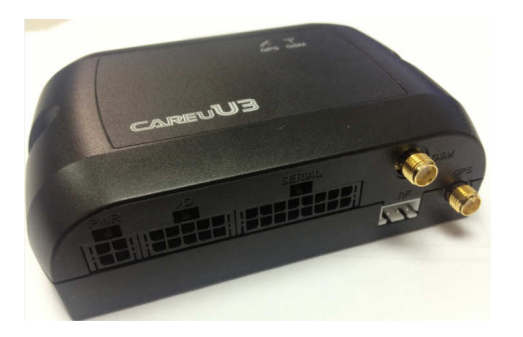

Thank you for your purchasing the CAREU U3 Vehicle Tracker. We are very pleased to introduce you our excellent product, and you will enjoy great benefits by applying such a smart device. The CAREU U3 Vehicle Tracker is an all-in-one device that integrates multiple applications of GPS (Global Position System), GSM (Global System for Mobile Communication) and GIS (Geographic Information Systems) with each other.

Designed with the latest GPS technology, the CAREU U3 delivers positioning message by GSM wireless transmission to GIS platform, and then helps back-end users proceed with the analysis and the applications of vehicle transport, management, anti-theft, security and tracking.

#### **1.1 Features**

- Multiple serial ports and easy installation.
- Voices, FTP, SMS, GPRS TCP/UDP Communications
- Geo-fencing reports (circular/polygon/rectangle zones)
- Remote configuration
- Real-time tracking (time, distance interval or intelligent mode, and heading)
- Intelligent power management
- 1-Wire<sup>®</sup> interfaces supported (optional)
- Power low/lost alarm
- Built-in voice communication
- Built-in interactive voice response
- Journey report wireless download
- GSM/GPRS simultaneously
- User-defined reports
- Firmware upgrade over the air (via GPRS from FTP)
- GPS antenna disconnect/cut alarm
- Up to 150,000 data log capacity
- CAN-bus support (optional)

#### **1.2 Scope**

This document will guides you to start the CAREU U3 Vehicle Tracker. However, as this document contains basic device configuration only, please see the CAREU U3 Protocol Document for the advanced information.

#### **1.3 About CAREU U3**

The CAREU U3 Vehicle Tracker transmits the wireless signals such as location, peripheral, and vehicle control data to a control center. The onboard GPS receiver provides users with location data including speed, direction, mileage and altitude. It uses an onboard GSM/ GPRS module to accomplish wireless transmission.

A microcontroller can probe location and command data at regular intervals, derive actions from location, peripheral and control data, and execute such actions.

Among the best features of the CAREU U3 Vehicle Tracker, in particular, they transmit data in ASCII mode (Intellitrac X Series compatible mode) or binary mode.

Peripheral data indicates the status of various peripherals connected to and/or controlled by the device. The peripherals include, but not limited to, door locks/un-locks, starter interrupt, ignition, battery, engine and panic button.

The firmware in the device applies intelligent filtering to overcome coverage limitations for both GPS and GSM/GPRS networks.

Motion sensor controls the status of the device, whether in sleep, idle or fully-powered mode, and thereby controls the amount of current consumed by the device.

Backup battery and tamper sensing GPS Antennas primarily indicate the loss of Main Power and the interruption of GPS antenna connectivity.

The device supports over-the-air firmware upgrade to deliver additional functionality without physically touching the device once installed.

In consideration of technicality and marketability, the CAREU U3 has so many excellences to be competitive enough to stand out in the market. With regard to the technicality, the CAREU U3 saves and records more data even under inactive communication staus, and it also provides better power management, coexistence of GPRS and SMS modes, 1-Wire<sup>®</sup> interface, direct connection to Temperature Sensor, and up to three serial ports. When it comes to the marketability, the CAREU U3 users are provided with the convenience that its firmware can be upgraded through mini USB without disassembling the device.

#### **1.4 Hardware Architecture**

As hardware is concerned, the CAREU U3 is comprised of a micro-controller, regulator, GPS receiver, GSM/GPRS modem, G-Force sensor, flash memory data storage, audio interface, I/Os interface, serial ports and LED status indicators.

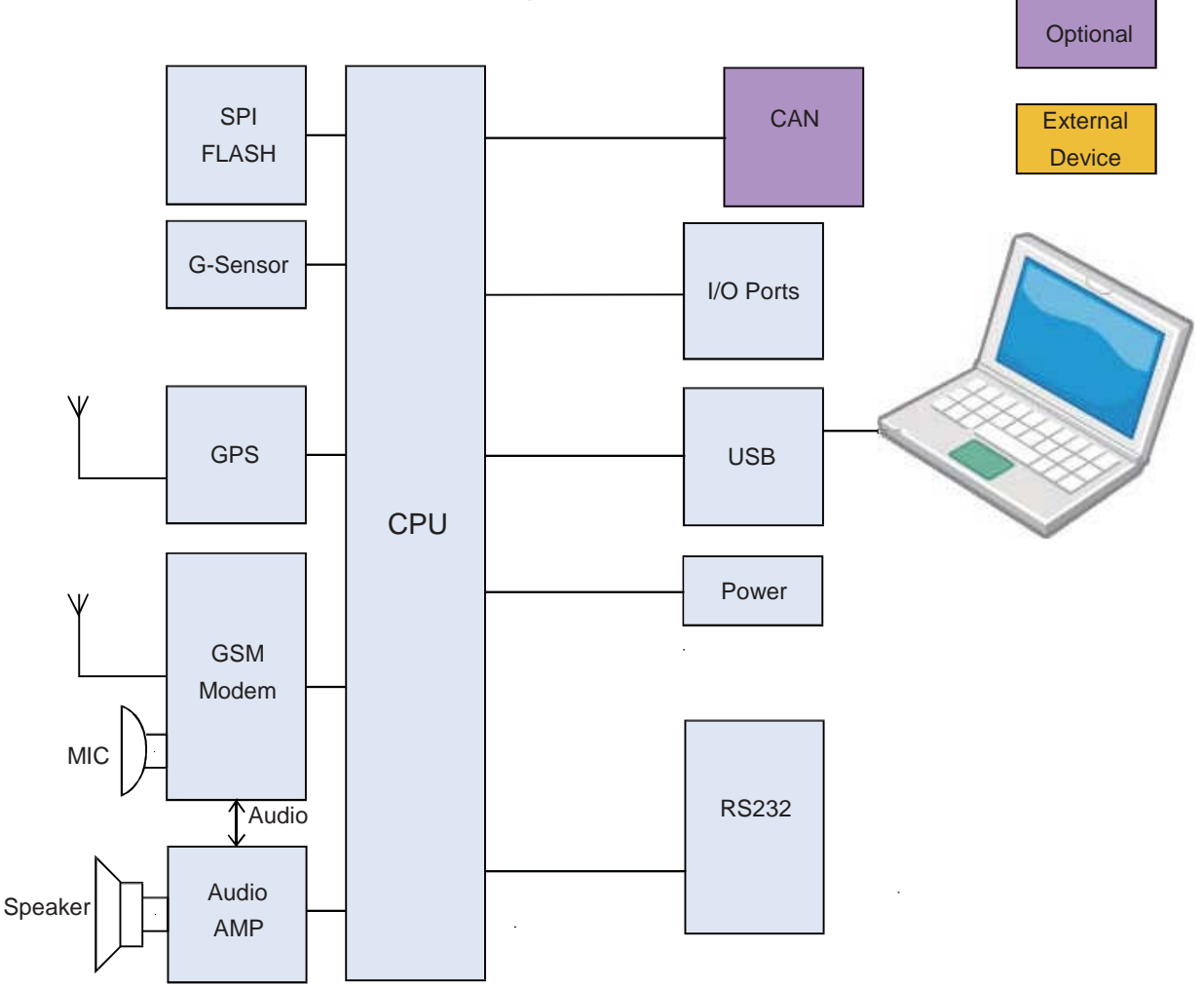

- Users can connect PC's HyperTerminal to the Diagnostic/setting port for the AVL configuration.
- G-Sensor for car accident prevention, car tow-away warning and power management.
- The audio interface supports hand-free phone call.
- GPIO that connects to any customer monitoring points by door switch, anti-thief or actuators.
- The A/D input that connects the analog signal sensor to the AVL, such as the fuel or temperature sensor.

## **1.5 Related Document**

[1] CAREU U3 Protocol Document

# **Chapter 2. Taking a Tour of CAREU U3**

This chapter will guide you to the major connectors of the **U3** device.

## **2.1 Dimensions**

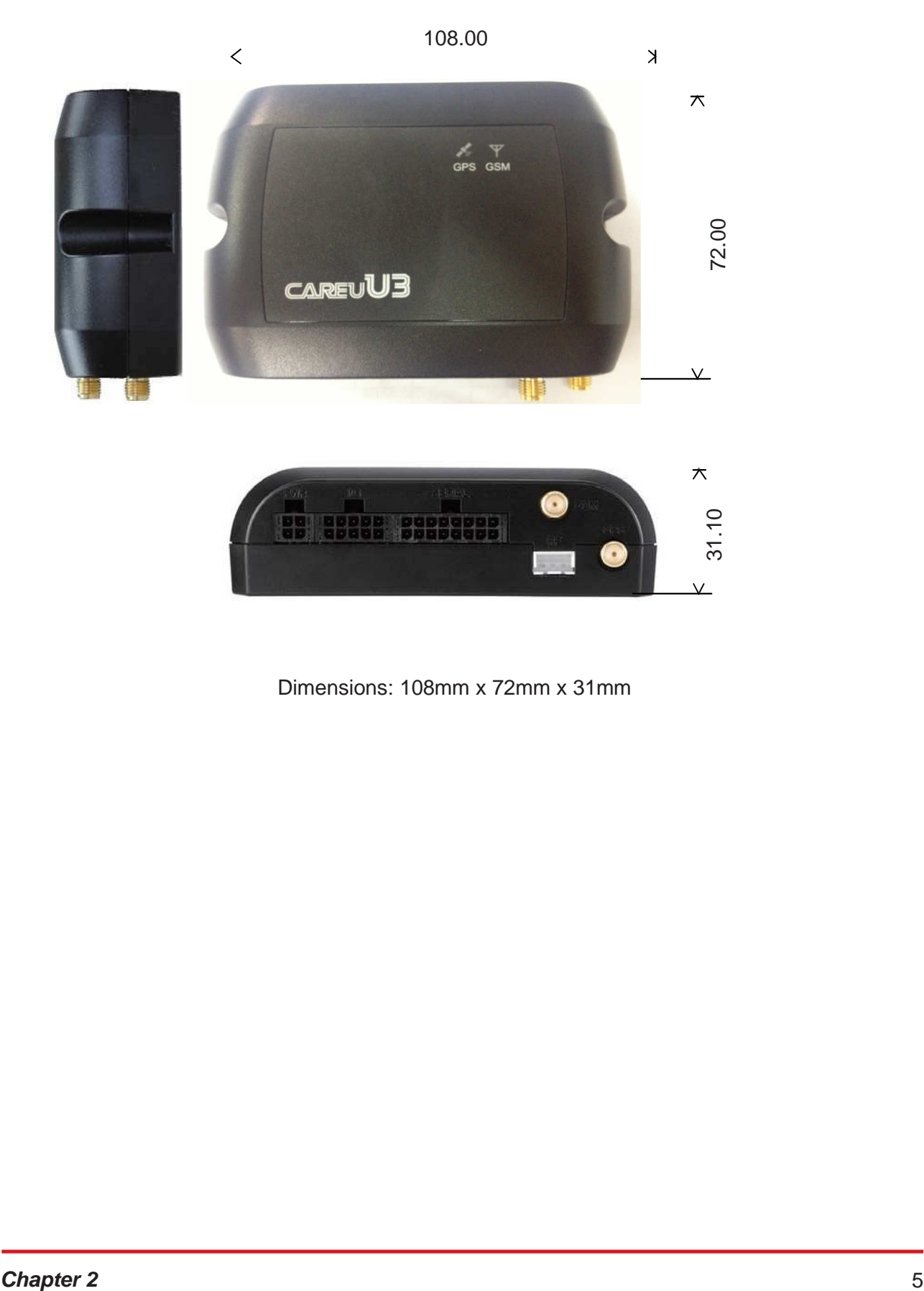

Dimensions: 108mm x 72mm x 31mm

## **2.2 Front View**

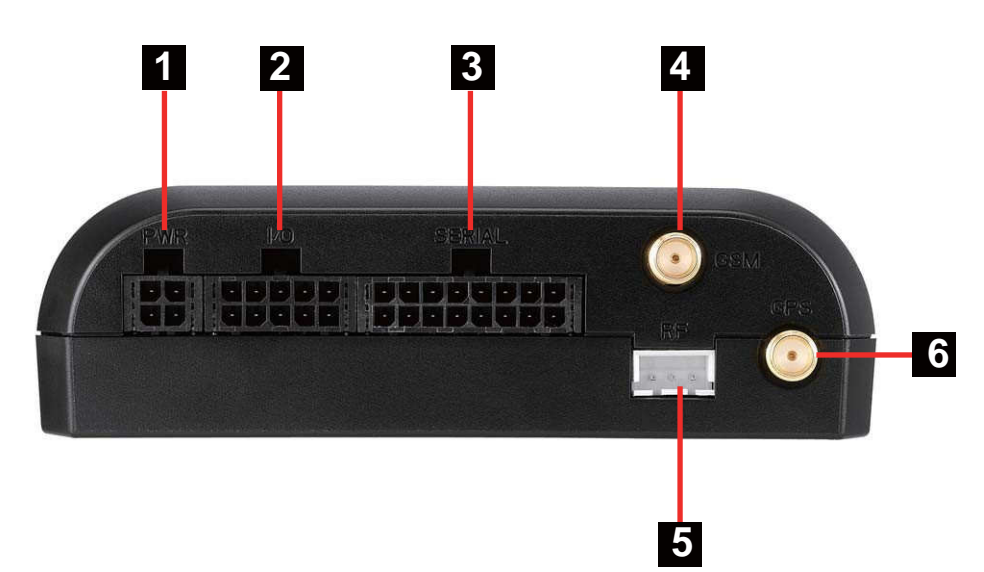

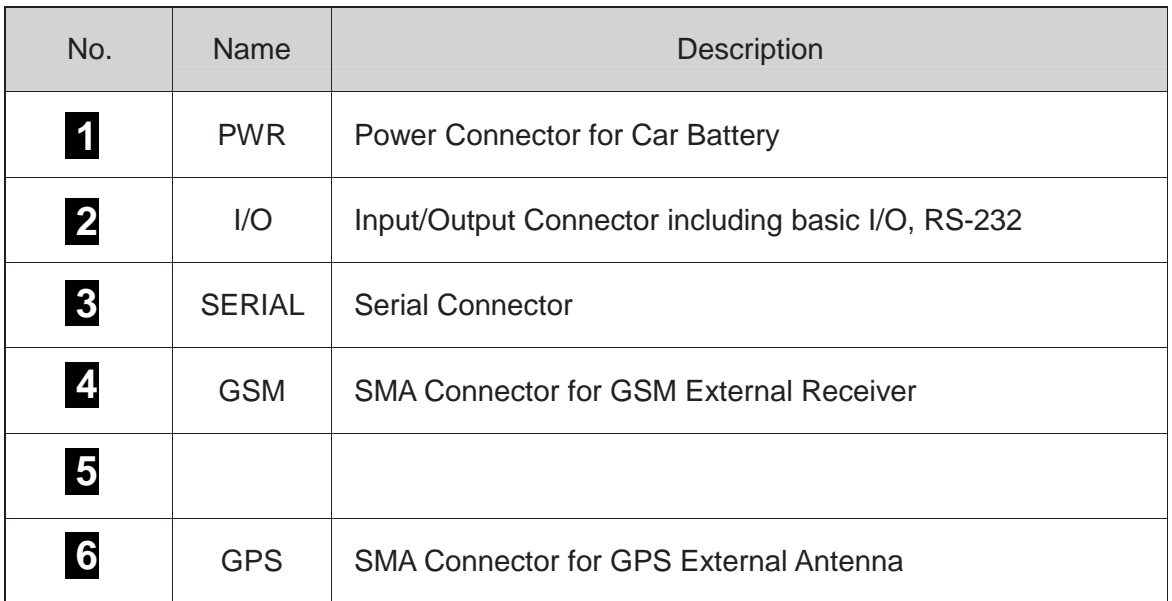

# **2.3 Rear View**

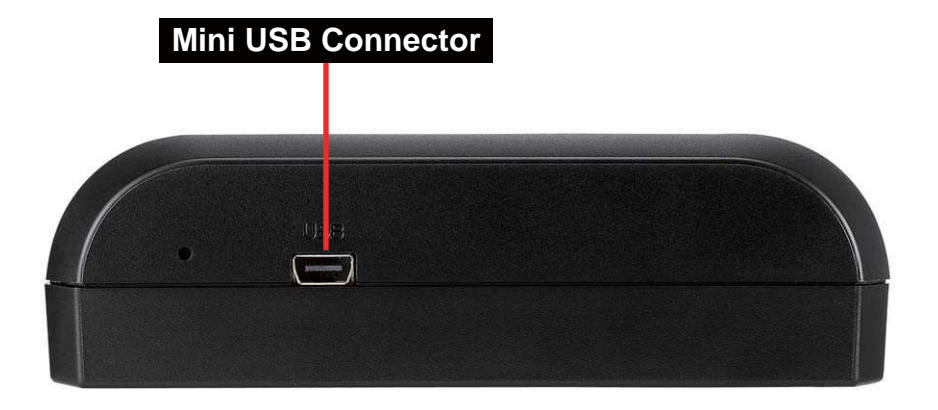

# **Chapter 3. Getting Started with CAREU U3**

To install the the CAREU U3 device, follow the instructions below for basic operations.

#### **3.1 Hardware Installation**

- 1. SIM Card Installation
	- Remove the screw at the bottom of the device to open it. Then you will find the SIM card slot inside.

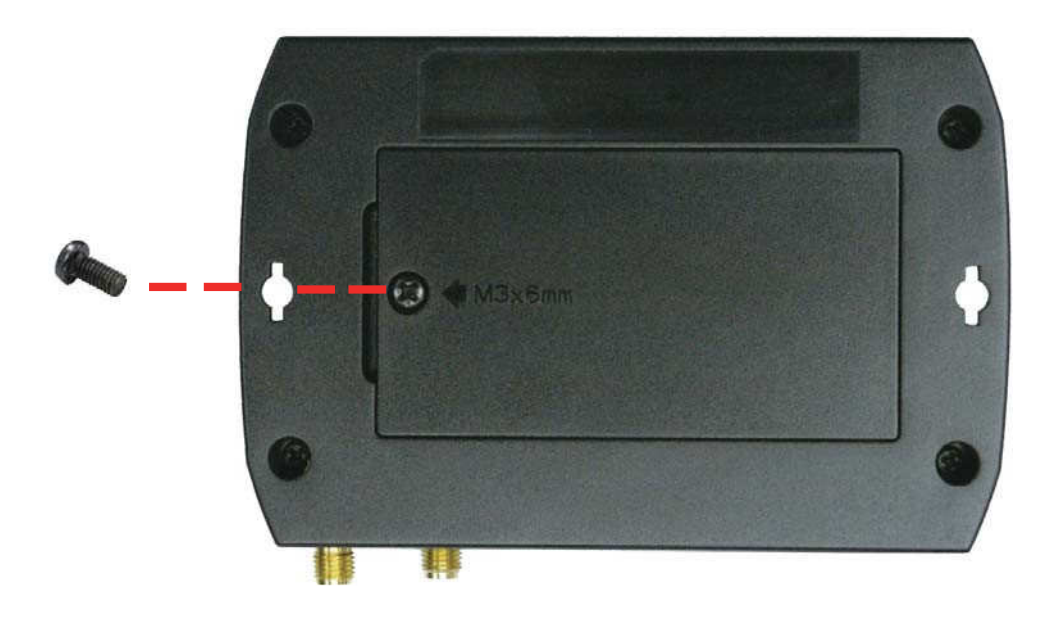

• Insert your SIM card into the device with SIM card's gold area down and the notched corner toward the notched edge of the SIM card socket. Make sure it is installed correctly in place. Reinstall the cover.

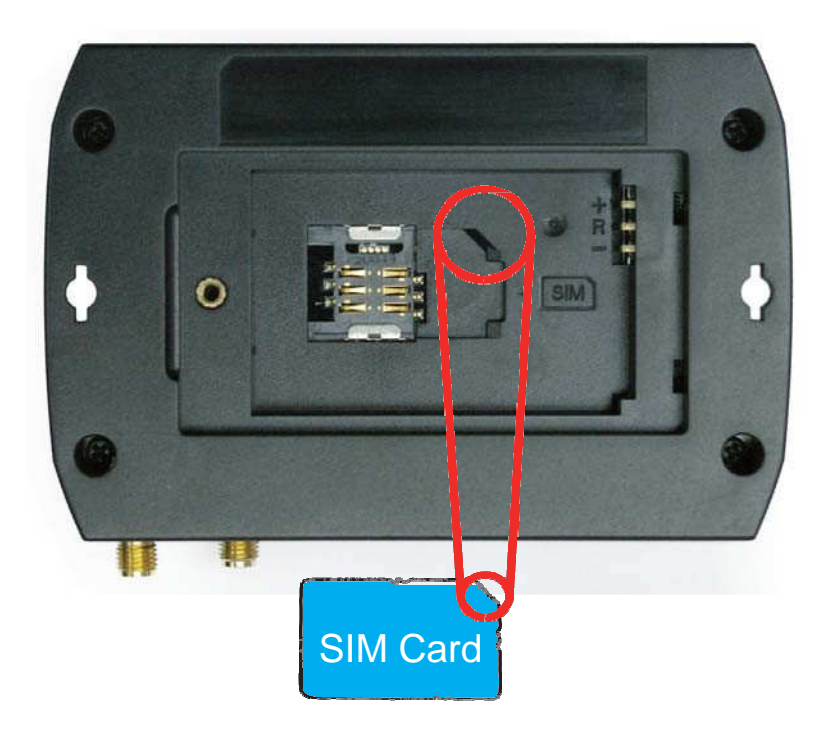

- 2. GPS Antenna Connection
	- Connect the GPS antenna to the SMA connector jack on the front side of the device (circled as the illustration below) by completely screwing the GPS antenna's plug connector.
	- It is recommended that a matching torque 7-10 inch pounds (80-110 N.cm) should be used for the SMA connector.

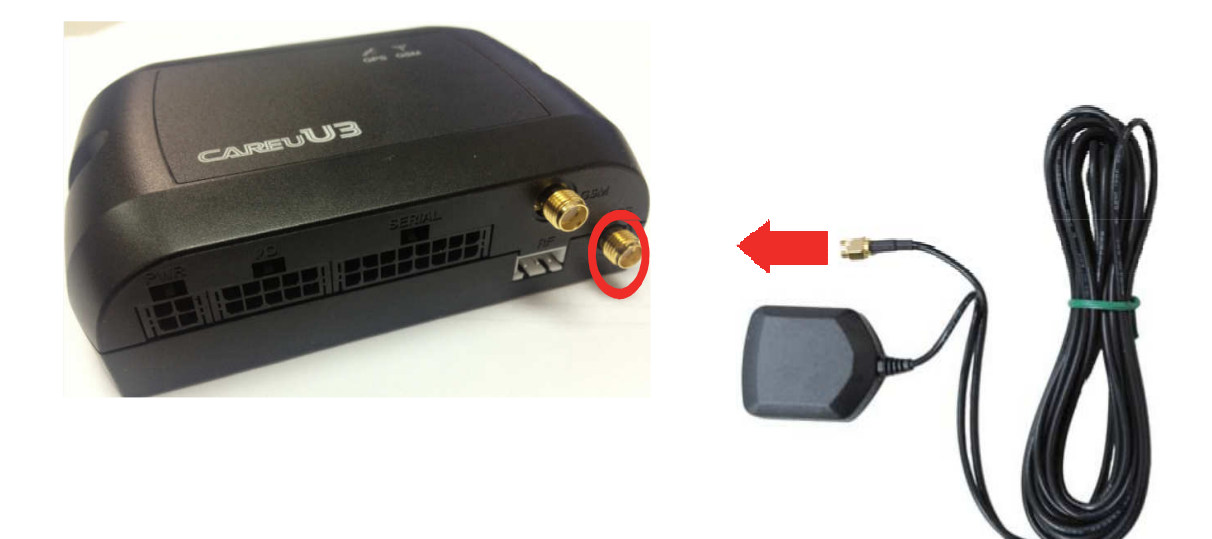

- 3. GSM Antenna Connection
	- Connect the GSM antenna to the SMA connector jack on the front side of the device (circled) as illustration below) by completely screwing the GSM antenna's plug connector.
	- It is recommended that a matching torque 7-10 inch pounds (80-110 N.cm) should be used for the SMA connector.

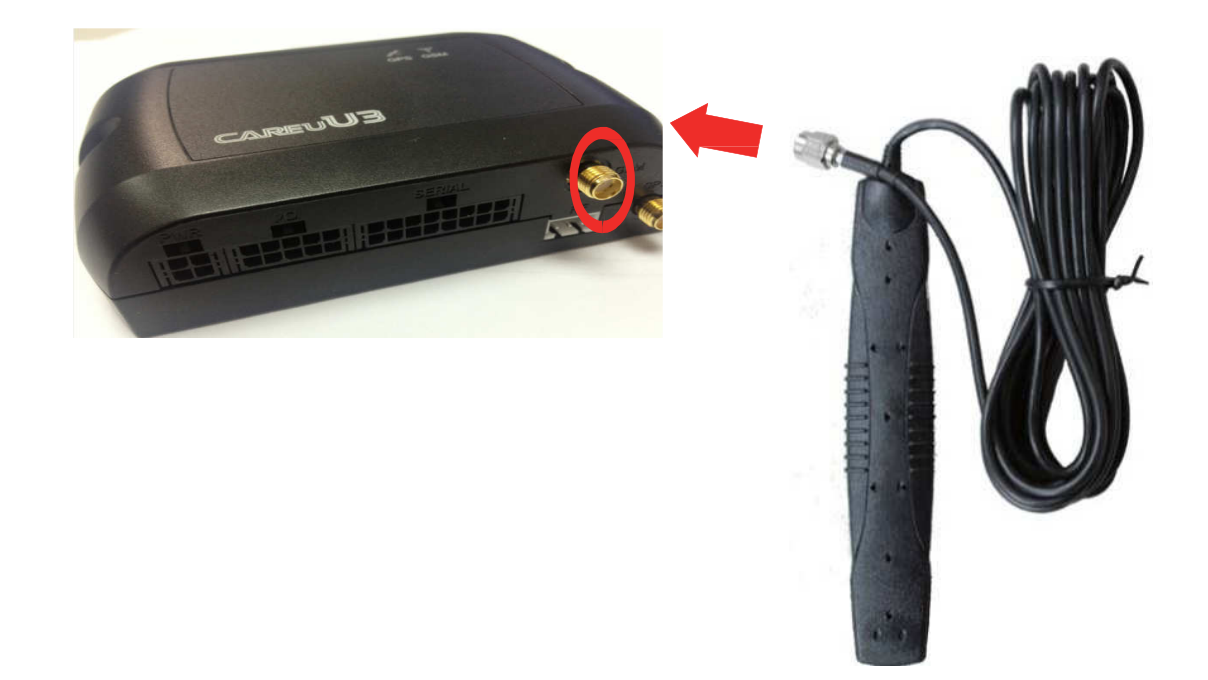

- 4. Power, RS-232, and I/O Cable Connection
	- Connect 4-wire power cable to the power connector on the front side of the CAREU U3 device (8~30V)

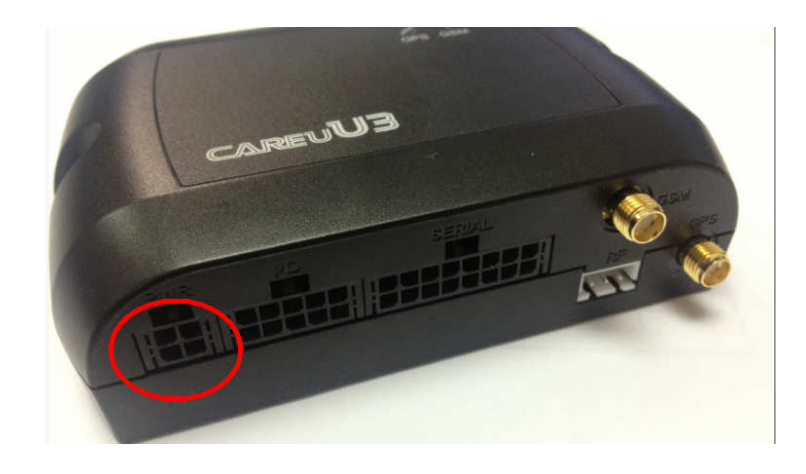

• Connect the 8-wire cable to the CARE U3 device which enables the connection of the CARE U3 to your system and also to related peripherals.

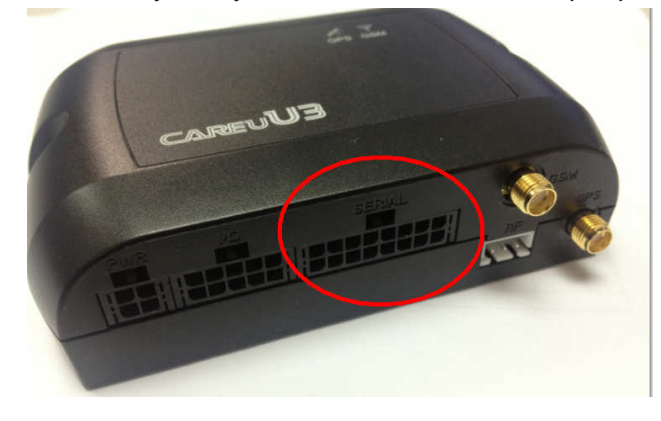

Only these 4 pins are to connect to your PC.

#### • Good Wiring Installation

Please reserve approximately 1 cm accommodation before folding the cable. Folding cable directly on connector may result in poor contact on connector pin

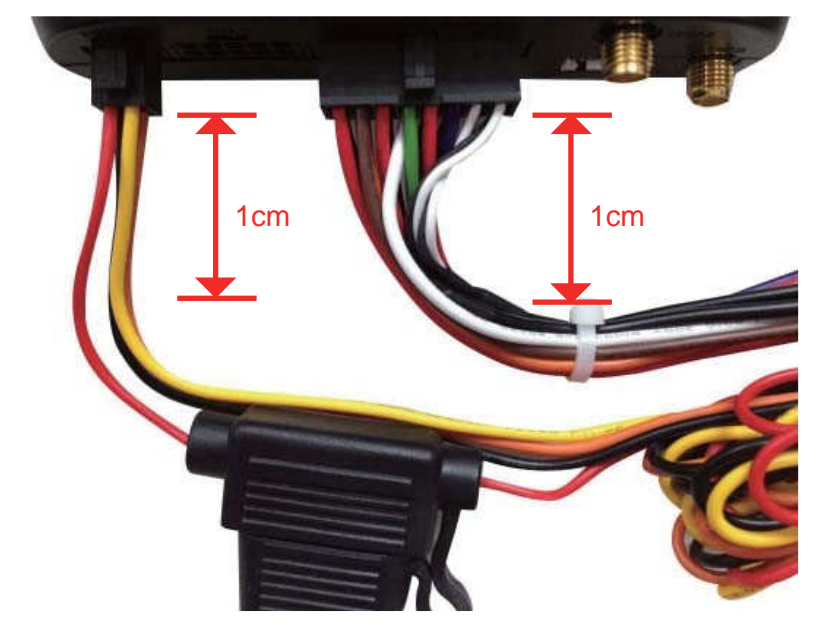

Correct way of folding cable

Incorrect way of folding cable

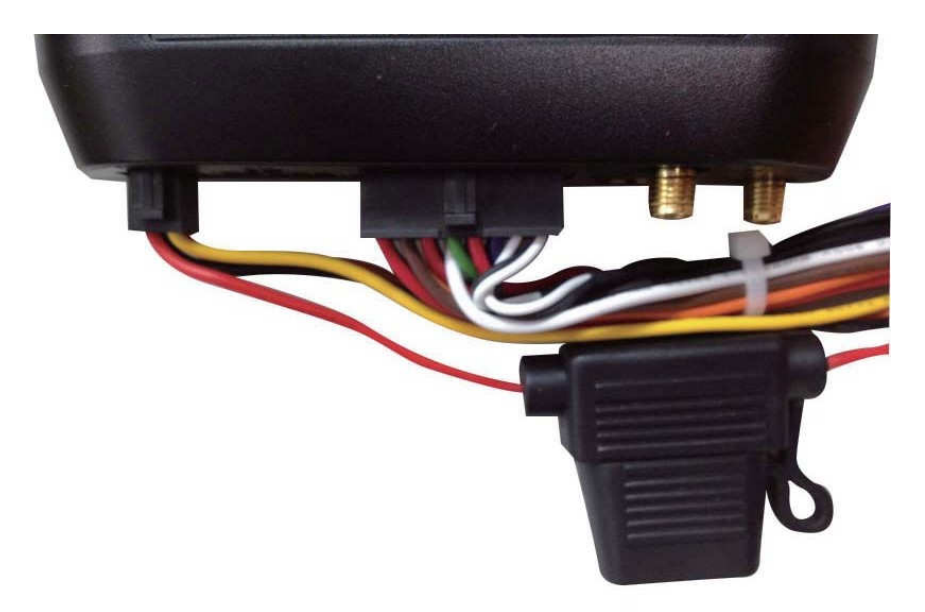

5. I/O Cable Connection

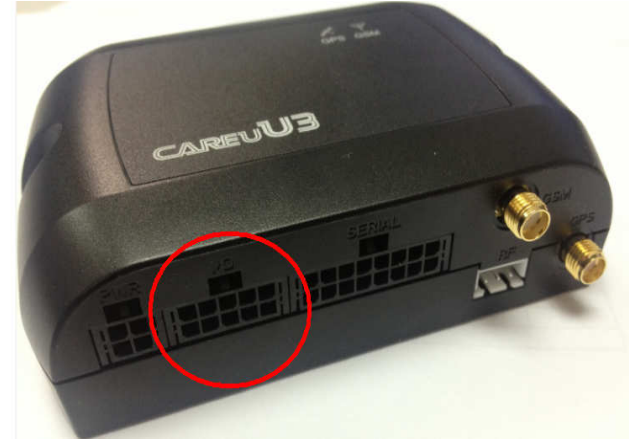

6. Mini USB Cable Connection

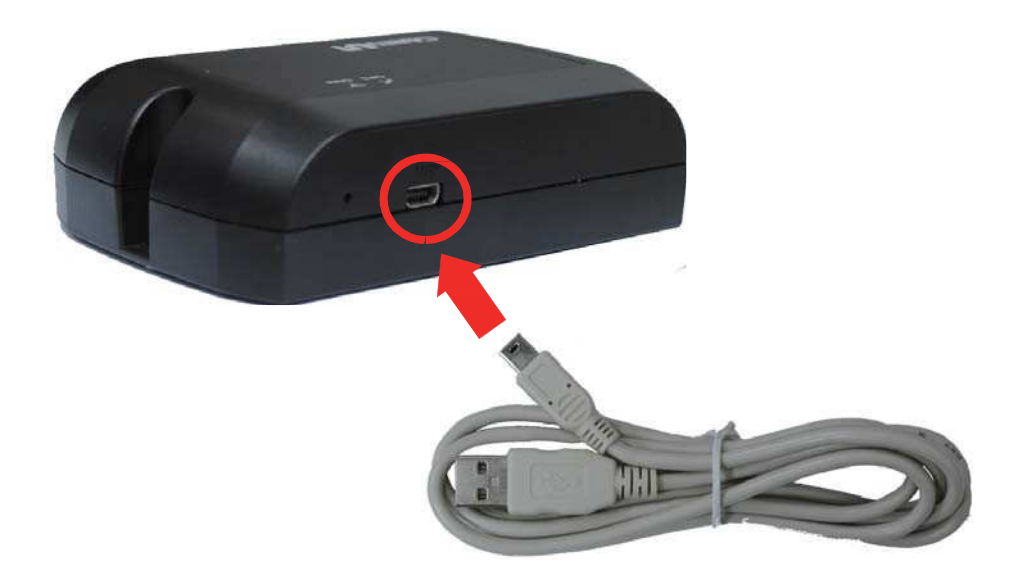

7. G-Sensor Installation Consideration

The device uses a 3-axis G-Force sensor to detect the vehicle motion and the impact on the vehicle. The X, Y and Z axis definition will be affected by the location of device installation.

8. Microphone Installation (Optional)

Connect the microphone set to the 8-wire cables first. Plug the connector of the 8-wire cable completely into to the seial port on the front side of the device. See the illustration below.

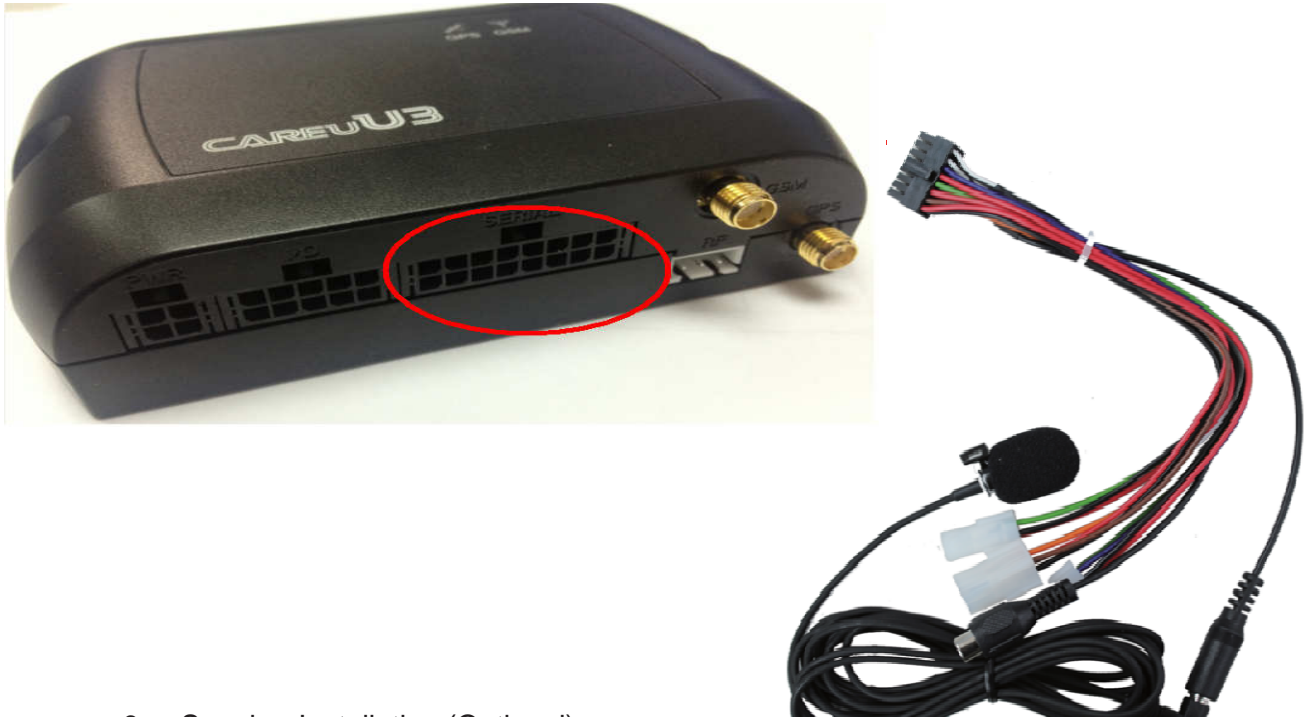

9. Speaker Installation (Optional)

Connect the speaker set to the 8-wire cables first. Plug the connector of the 8-wire cable completely into to the seial port on the front side of the device. See the illustration below.

# **3.2 Connector Pin Assignment**

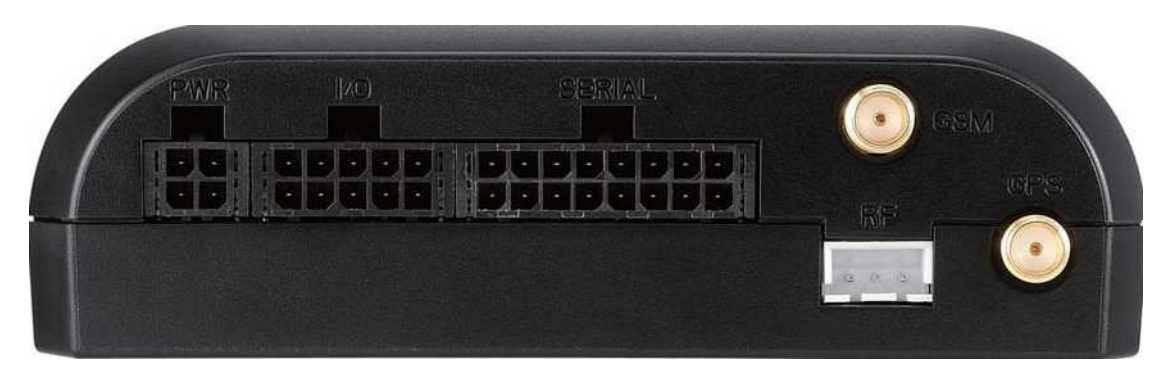

#### **Connector Pin Definition**

#### 1. PWR Connector

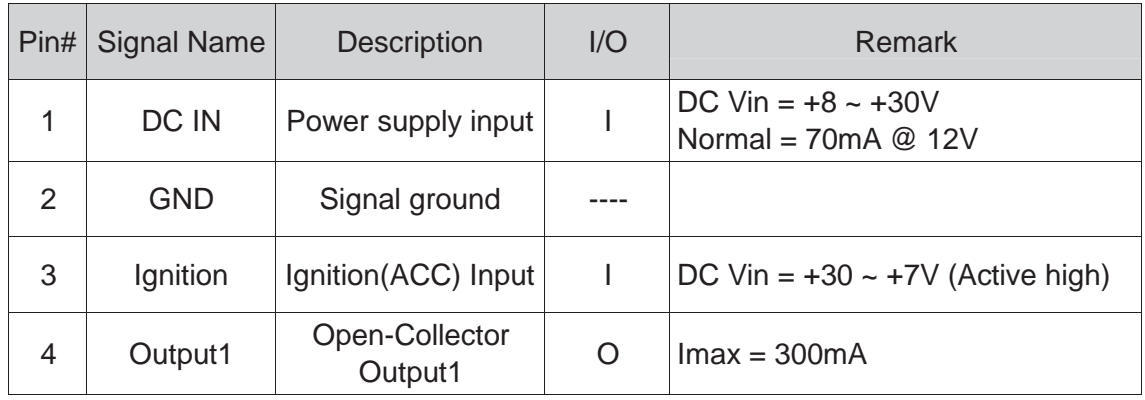

#### 2. I/O Connector

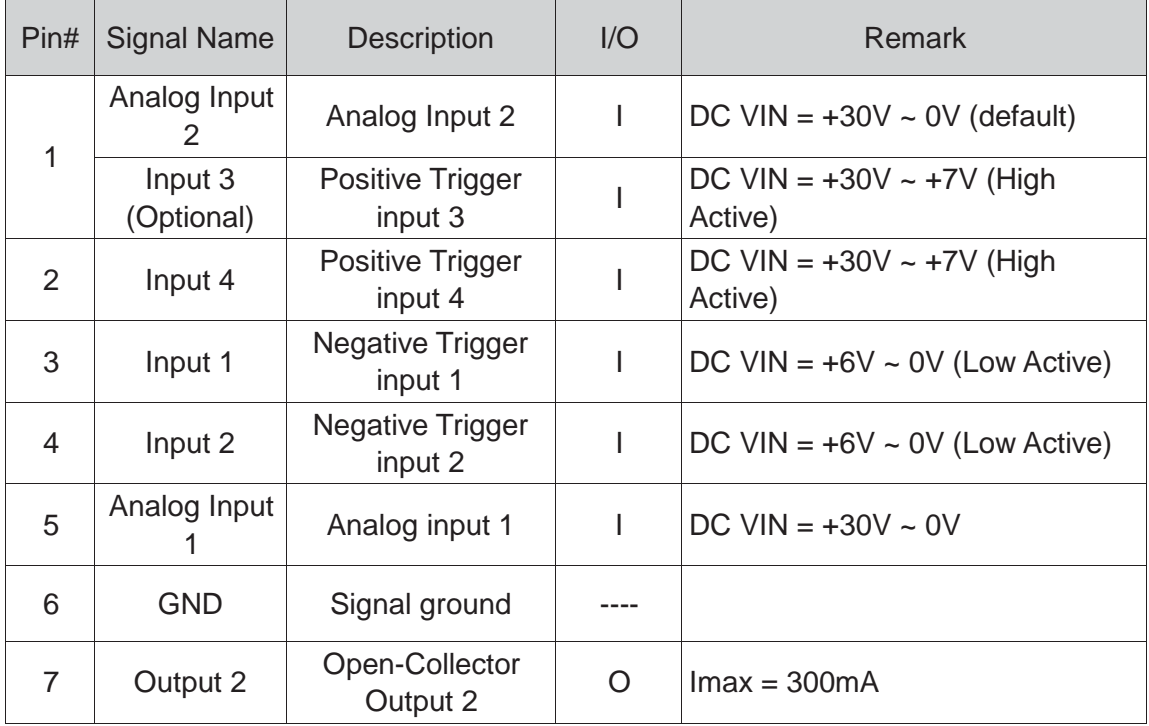

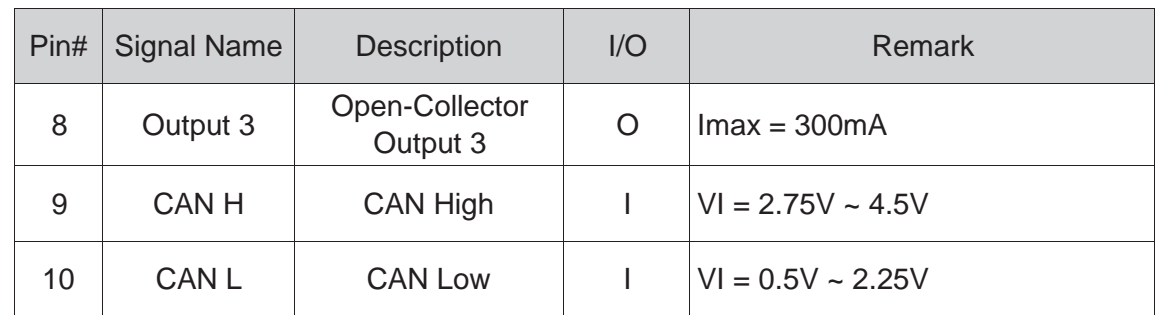

#### 3. Serial Connector

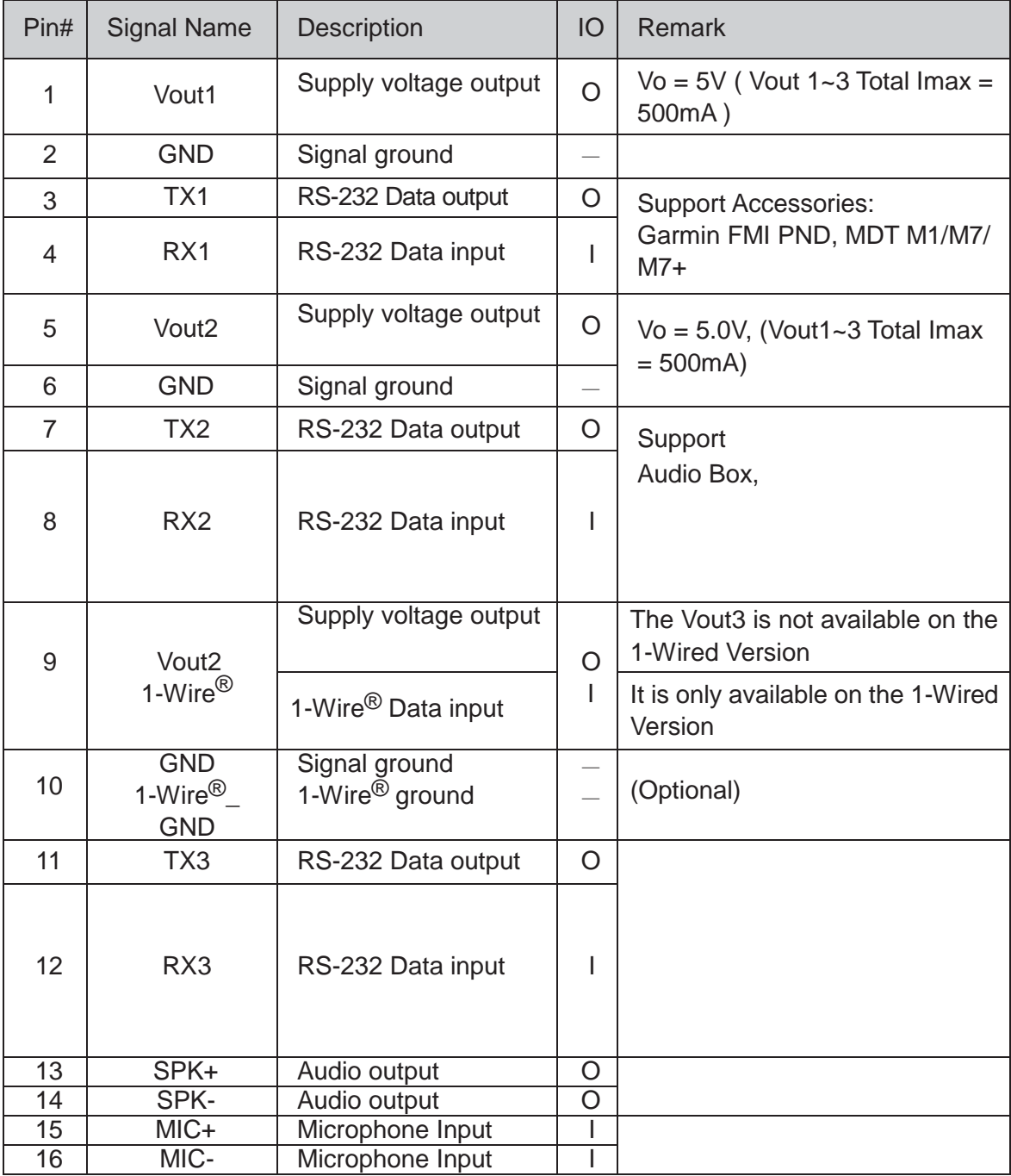

# **3.3 LED Indicator**

#### 1. GPS LED Indicator

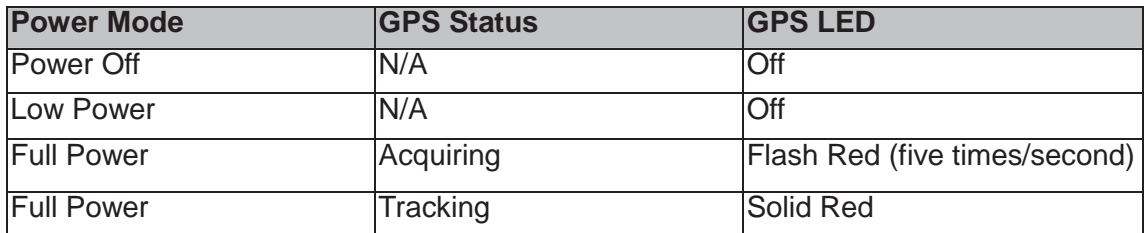

#### 2. GSM LED Indicator

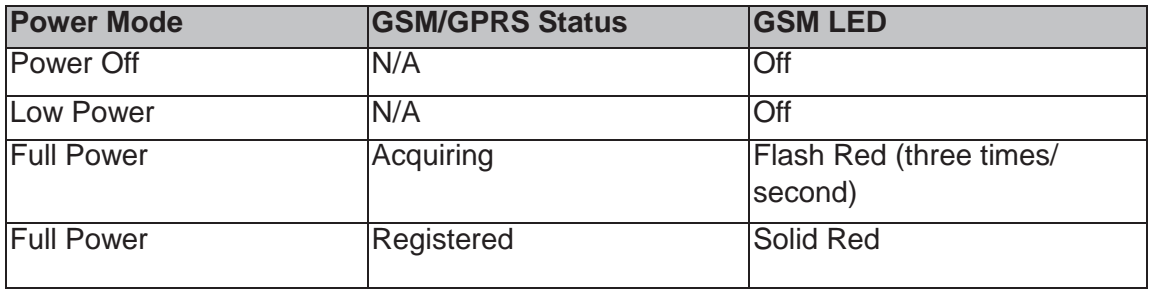

## **3.4 USB Device Driver Installation**

The CAREU U3 communicates with your host computer by either RS-232 or USB interface.

In some newer editions of Windows XP, the CAREU U3 device can be installed as a "virtual COM port" device whereby the CAREU U3 would automatically access Windows XP's inbox USB drivers. While in some other earlier editions of Windows XP, you would need to manually install the USB driver for the CAREU U3 device. In the following content of this section, you will be guided to how the installation can be done in both cases.

To install the device driver for the CAREU U3, connect the CAREU U3 device to your system with an USB cable as mentioned in **Mini USB Cable Connection** on page **11**.

As soon as the connection is made between the CAREU U3 and your computer, a balloon appears above the notification area saying an USB device is found.

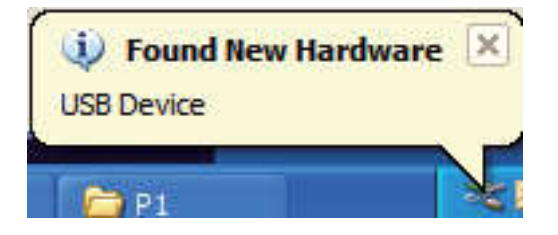

Click on this balloon to start the **[Found New Hardware]** wizard.

Select **No, not this time**. Press the **Next** button to proceed.

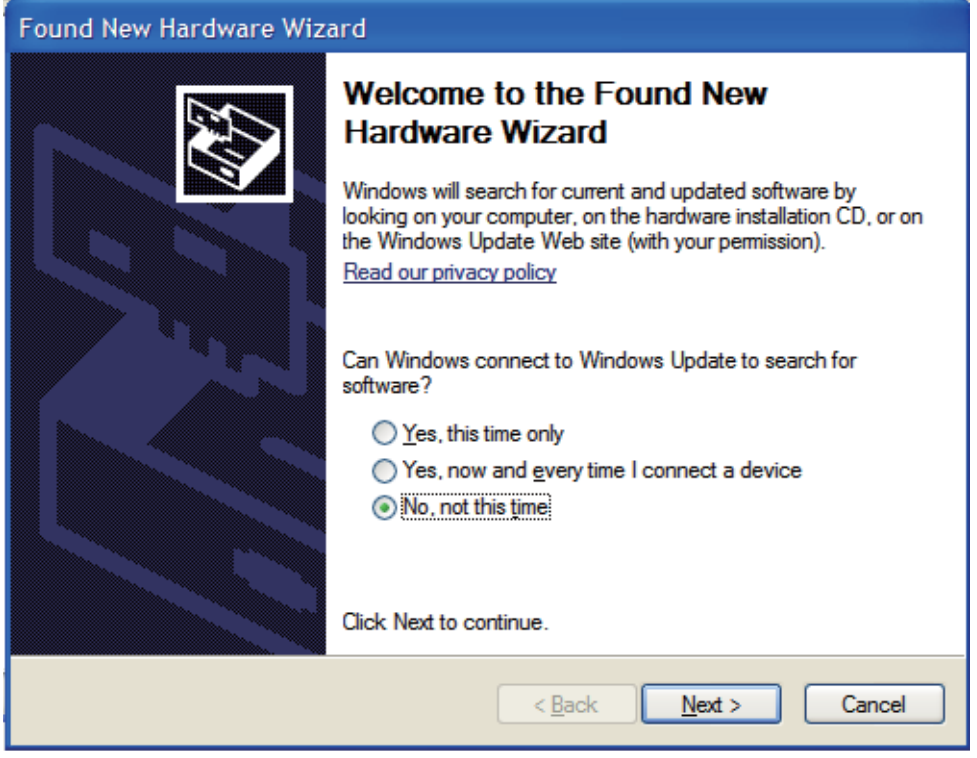

1. Automatic Installation

If the wizard prompts to help you install the software for "STMicroelectronics Virtual COM Port". Select **Install the software automatically (Recommended)**. Press the **Next** button to proceed.

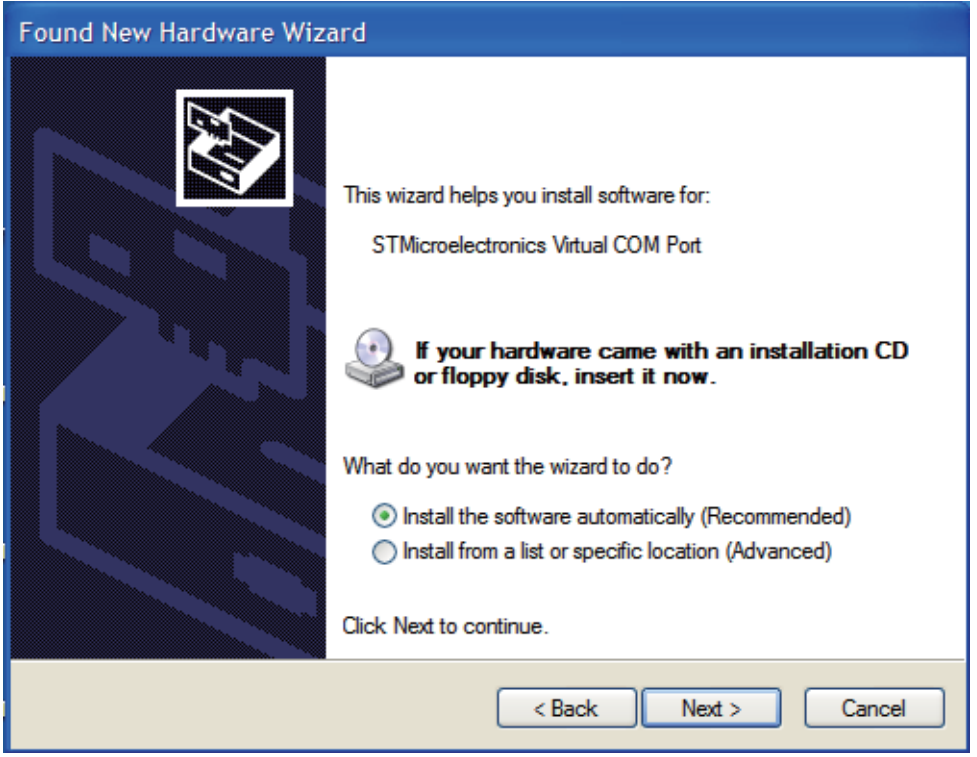

The wizard proceeds to install the driver.

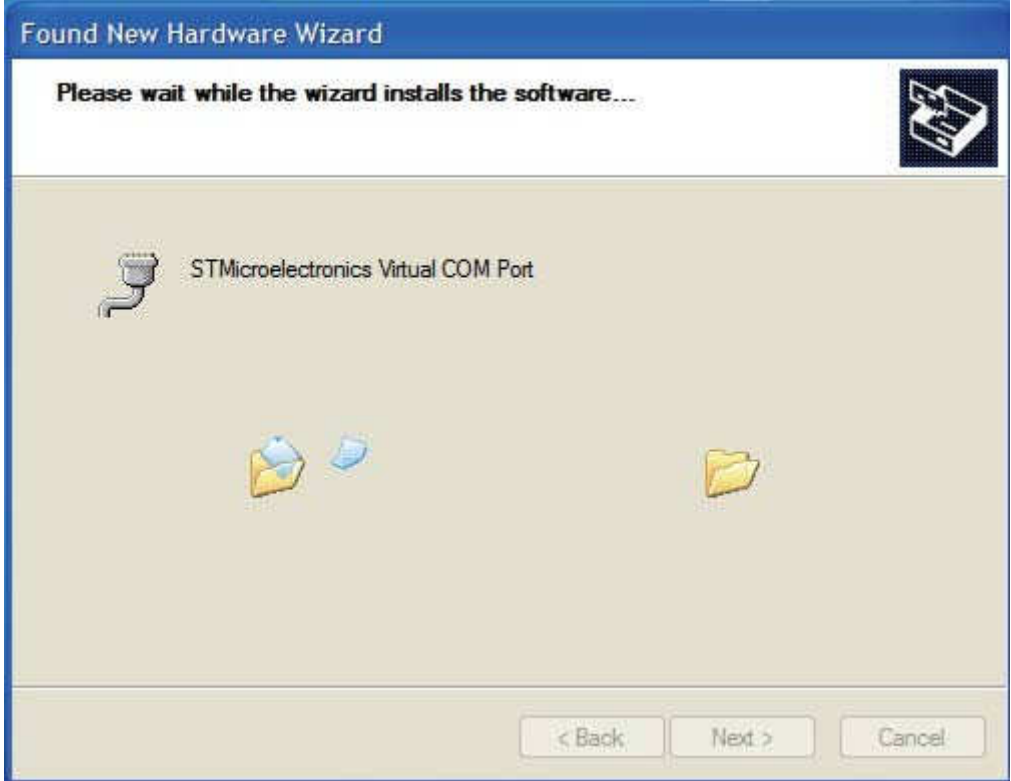

The installation completes.

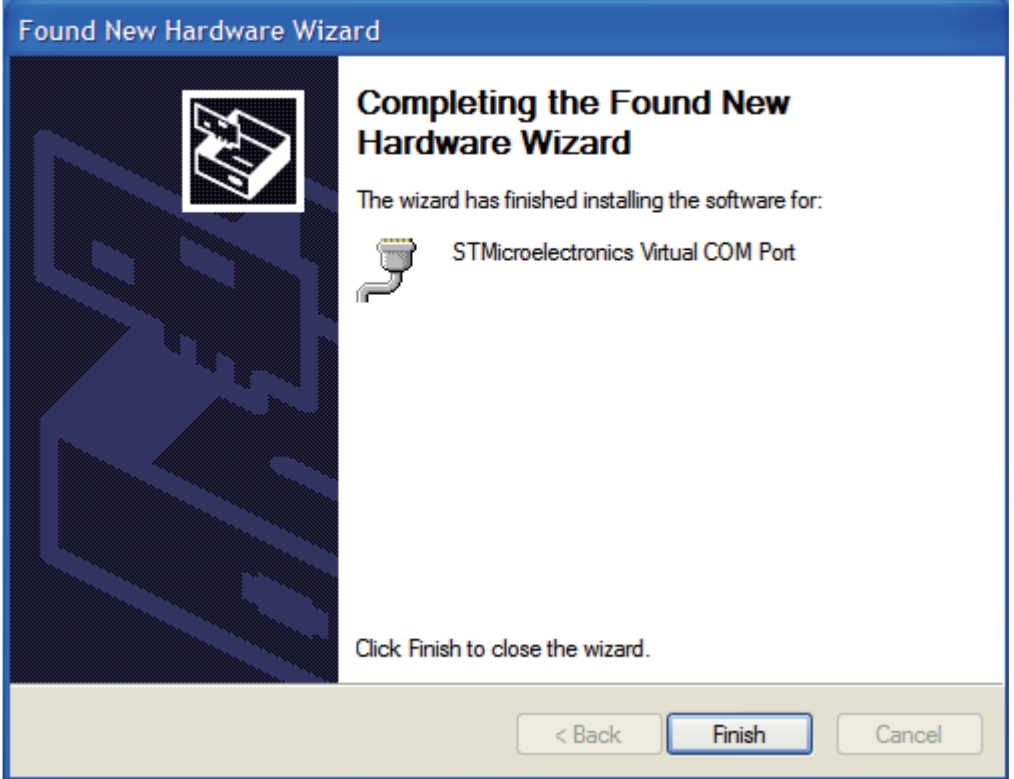

In **[Device Manager]**, the CAREU U3 device is included under **Ports (COM & LPT)** as "STMicroelectronics Virtual COM Port". COM port number is displayed as well.

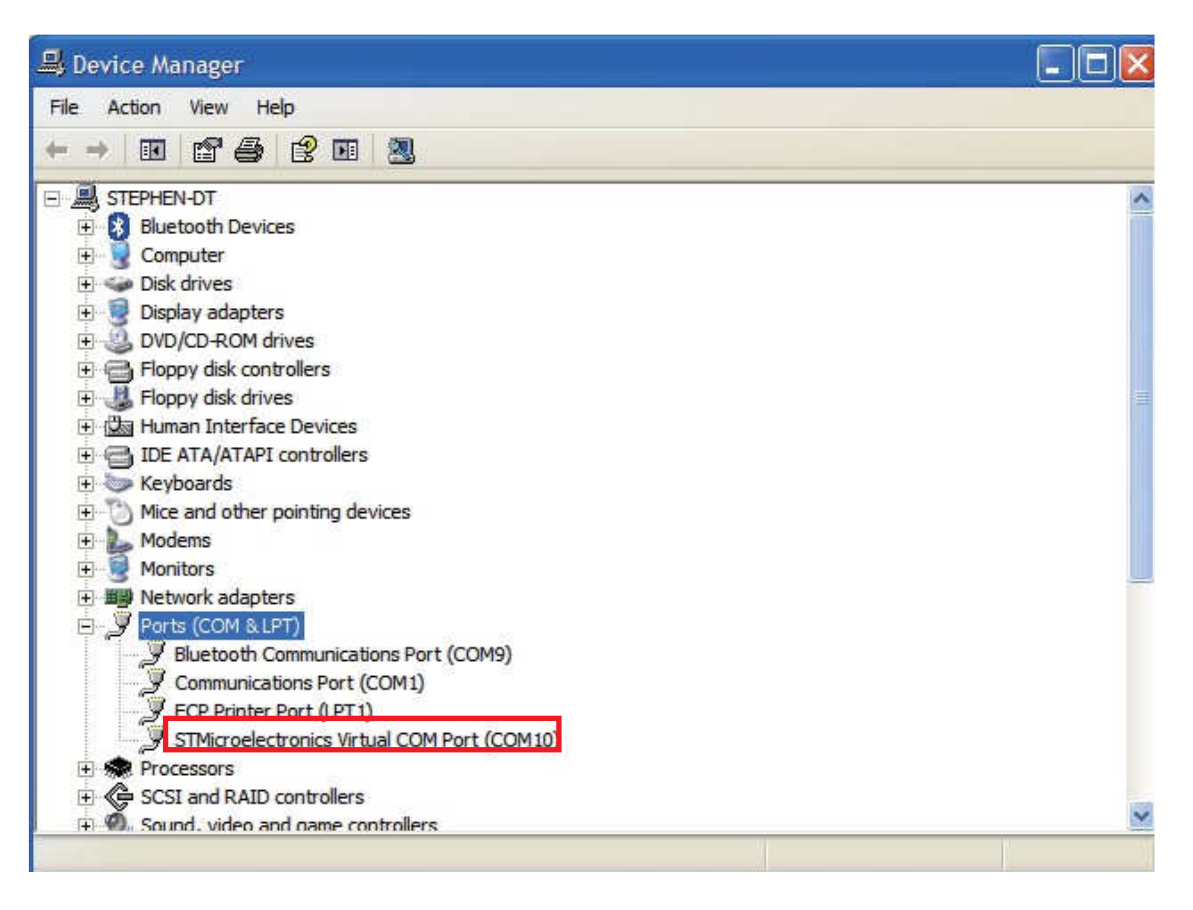

2. Manual Installation

After you select **No, not this time**, if the wizard only prompts to help you install software for "USB device", you need to manually install the driver. Select **Install from a list or specific location (Advanced)**. Press the the **Next** button to proceed.

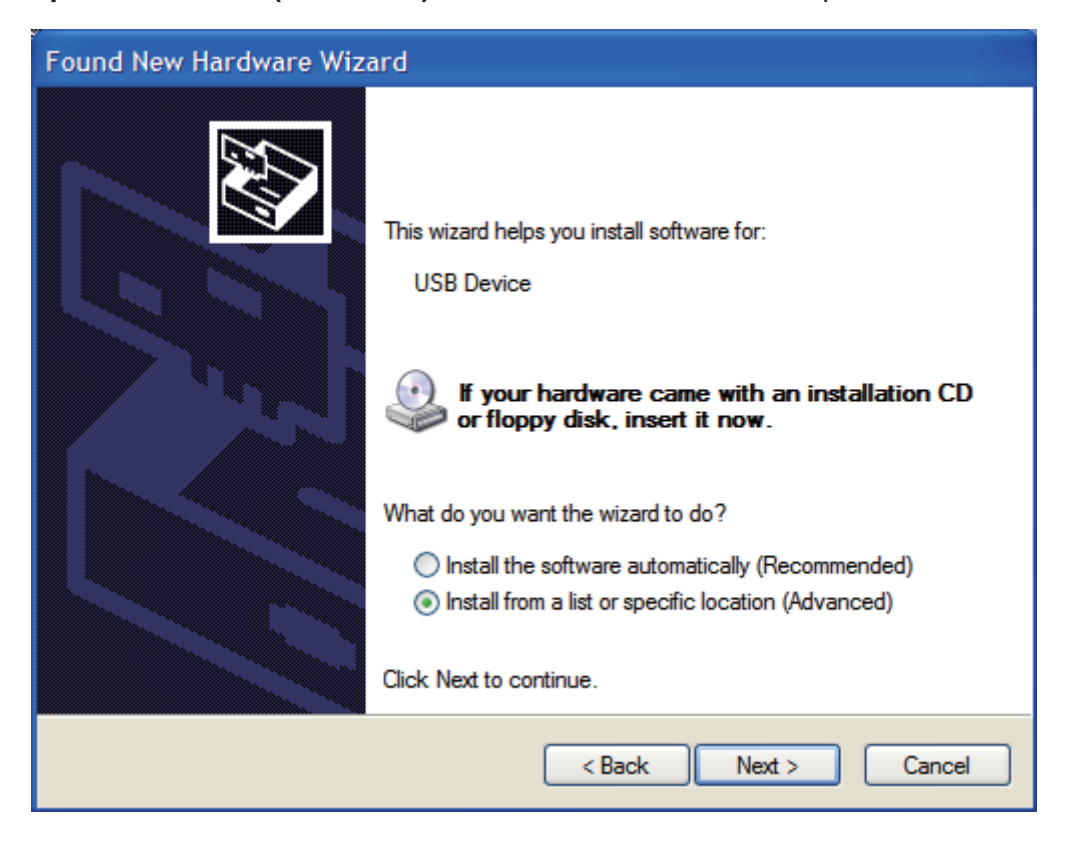

Select **Search for the best driver in these locations**. Check **Include this location in the search**. Press the **Browse** button to assign where your the CAREU U3 device driver locates on your local disk.

Press the **OK** button.

You can download the USB device driver from http://www.systech.com.tw/downloads.php.

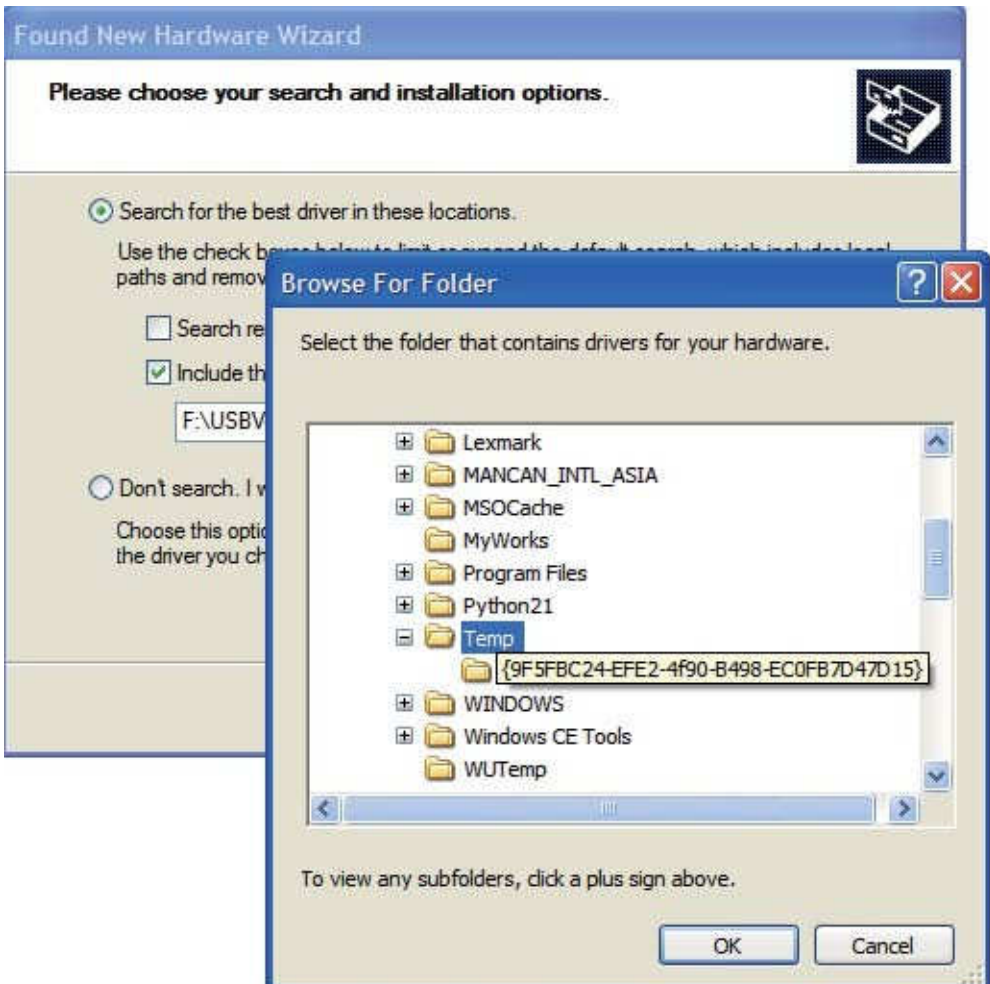

Press the **Next** button to proceed.

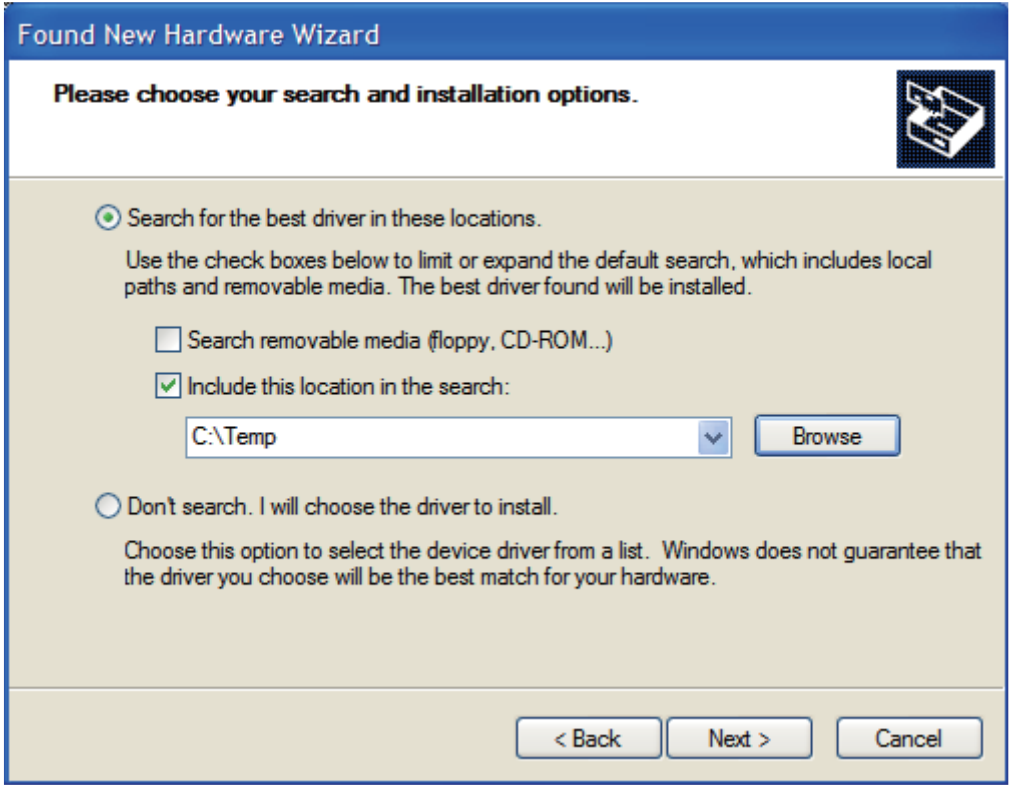

The wizard proceeds to install the driver.

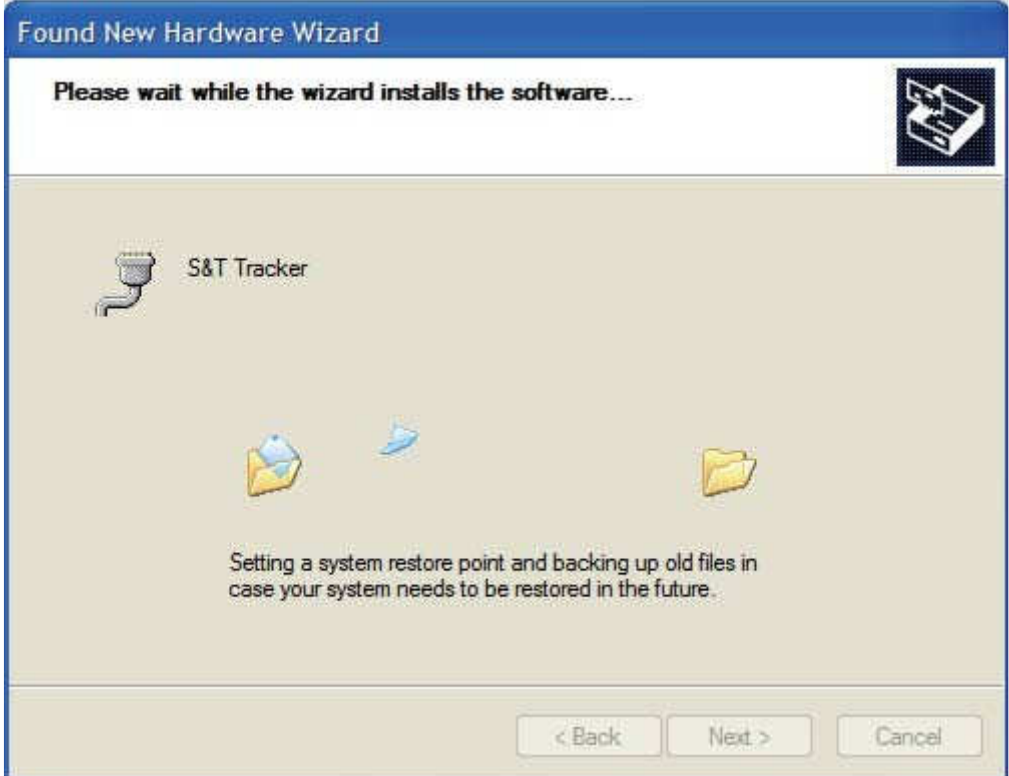

The installation completes.

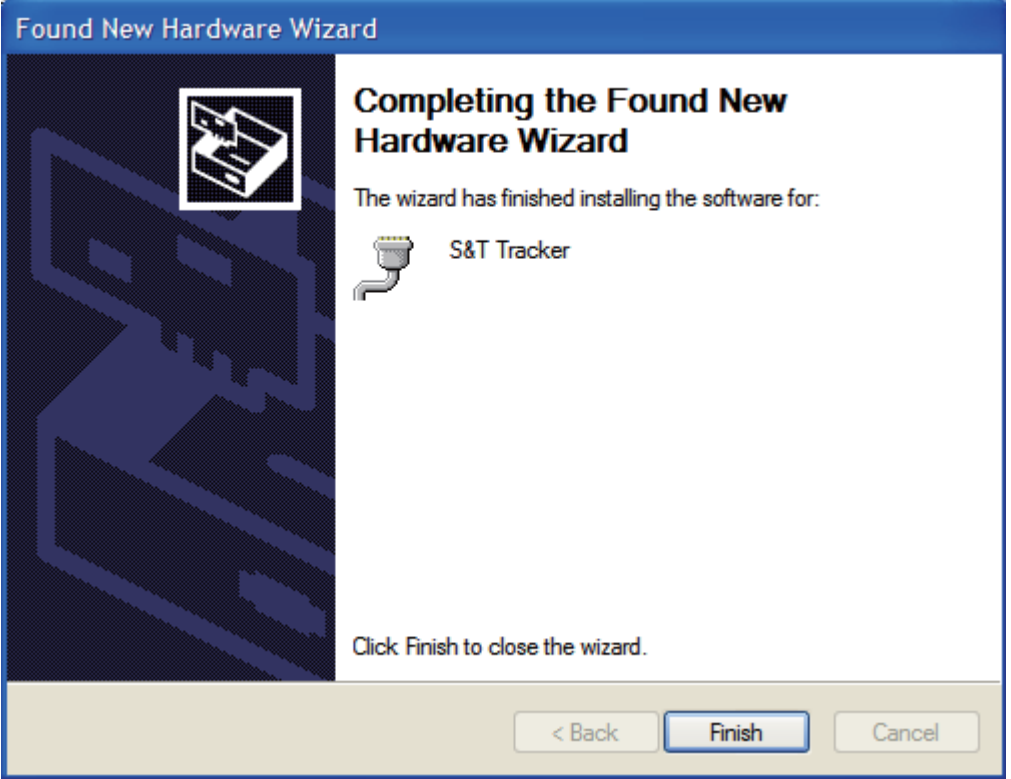

In **[Device Manager]**, the CAREU U3 device is included under **Ports (COM & LPT)** as "S&T Tracker". COM port number is displayed as well.

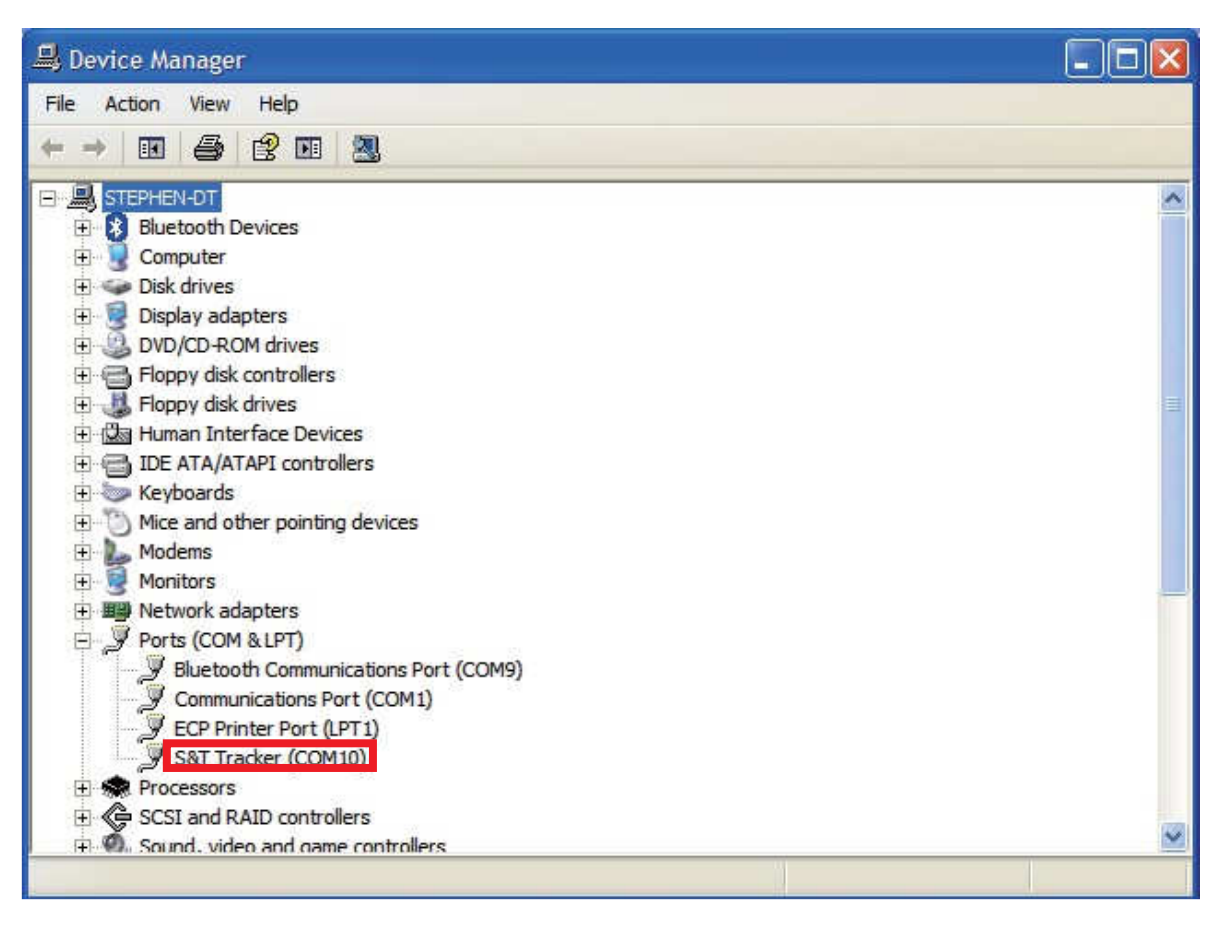

## **3.5 Device Configuration**

- 1. In Windows XP desktop, click **Start** | **All Programs** | **Accessories** | **Communications** | **HyperTerminal**.
- 2. If you are prompted to input the information of your location, complete them to proceed.
- 3. On the **File** menu of **HyperTerminal**, click **New Connection**.
- 4. In the **Name** box, type a name that describes the connection. In the **Icon** box, click an appropriate icon. Press the **OK** button to proceed.

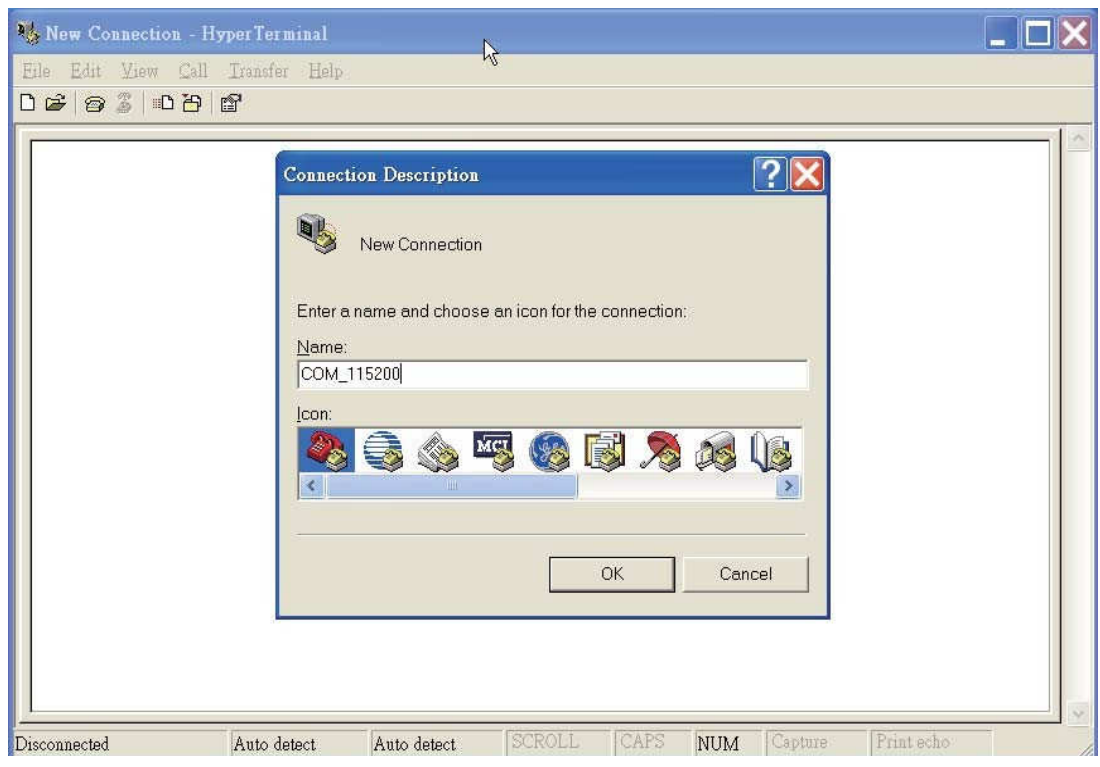

5. For Com port properties, configure as follows:

Baud Rate --> 115200 bps Data Bits --> 8 Parity --> None Stop Bits --> 1 Flow Control --> None

6. In the connection that you have just set up, click **File** | **Properties**. Select the **[Connect To]** tab**.** From the **[Connect using]** drop down list, select the correct com port by checking it up at Windows XP's **[DeviceManager]** as previously mentioned on page **29** and page **33**. Go there by clicking **Start** | **Control Panel** | **System** | **Hardware** | **Device Manager.**

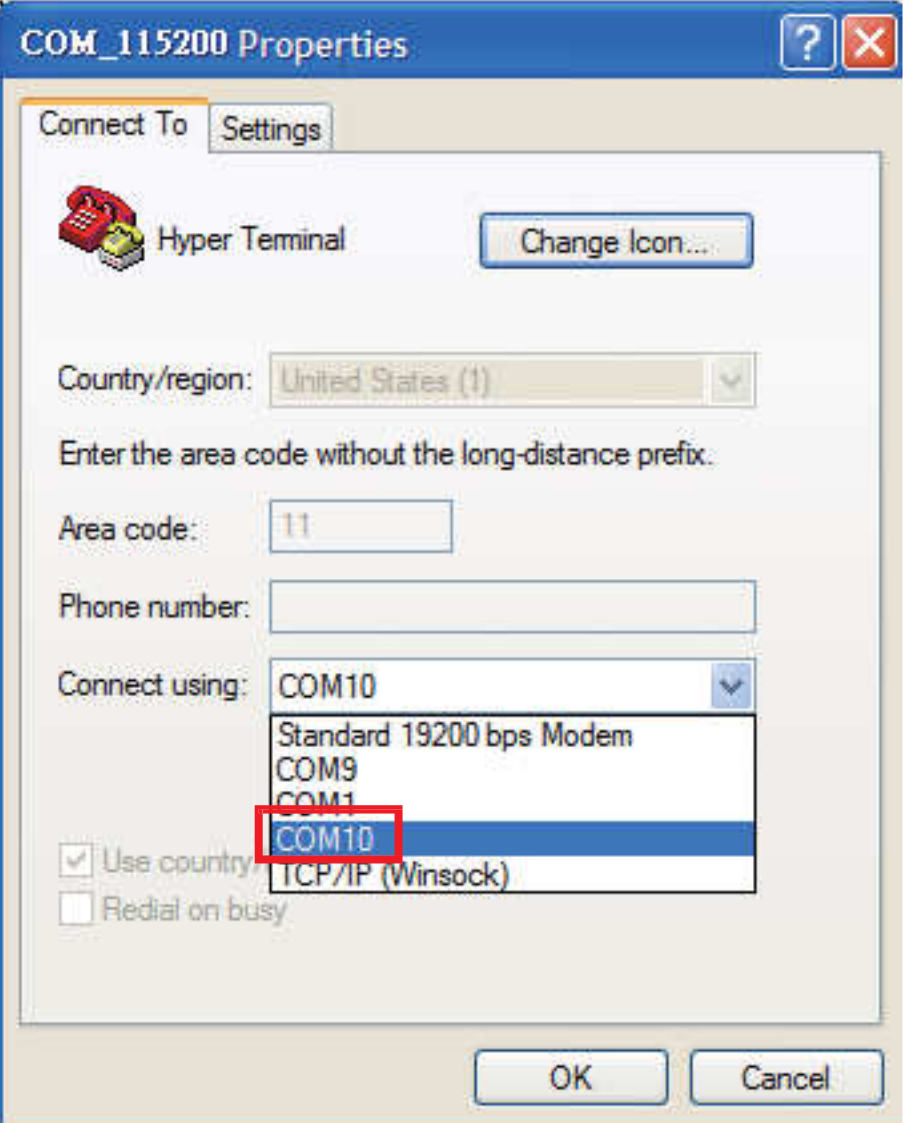

7. In the **File** menu, click **Properties**. Click the **[Settings]** tab. Press the **ASCII Setup** button.

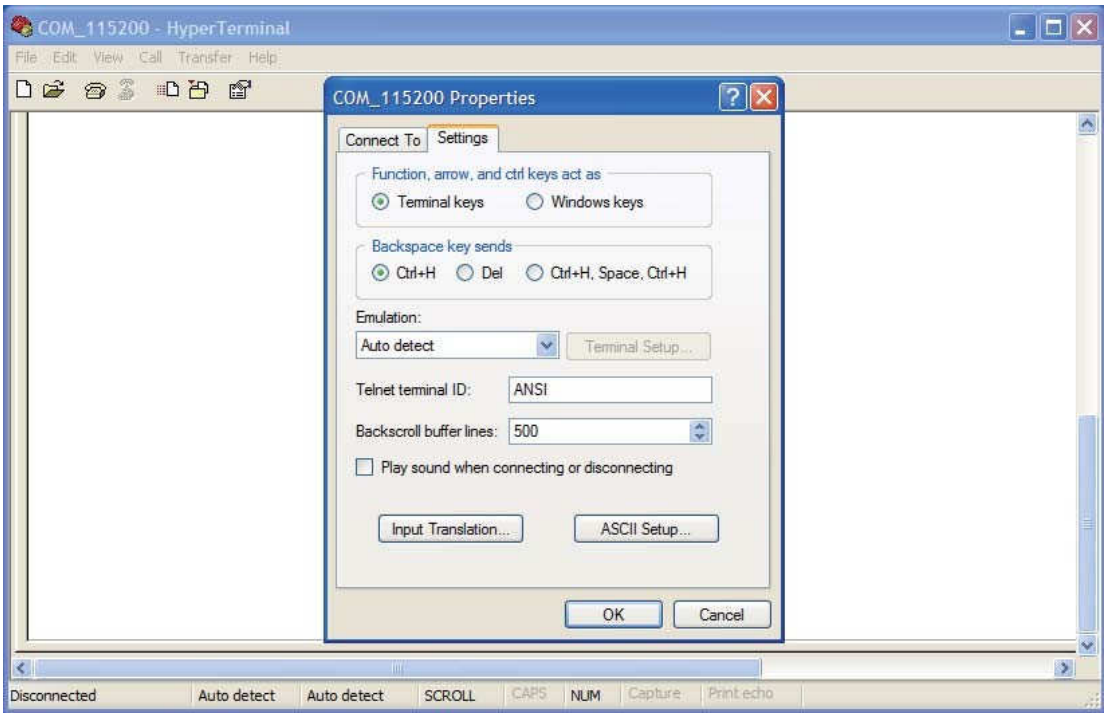

8. In the [**ASCII Sending**] group box. Select both **Send line ends with line feeds** and **Echo typed characters locally**. Press the **OK** button.

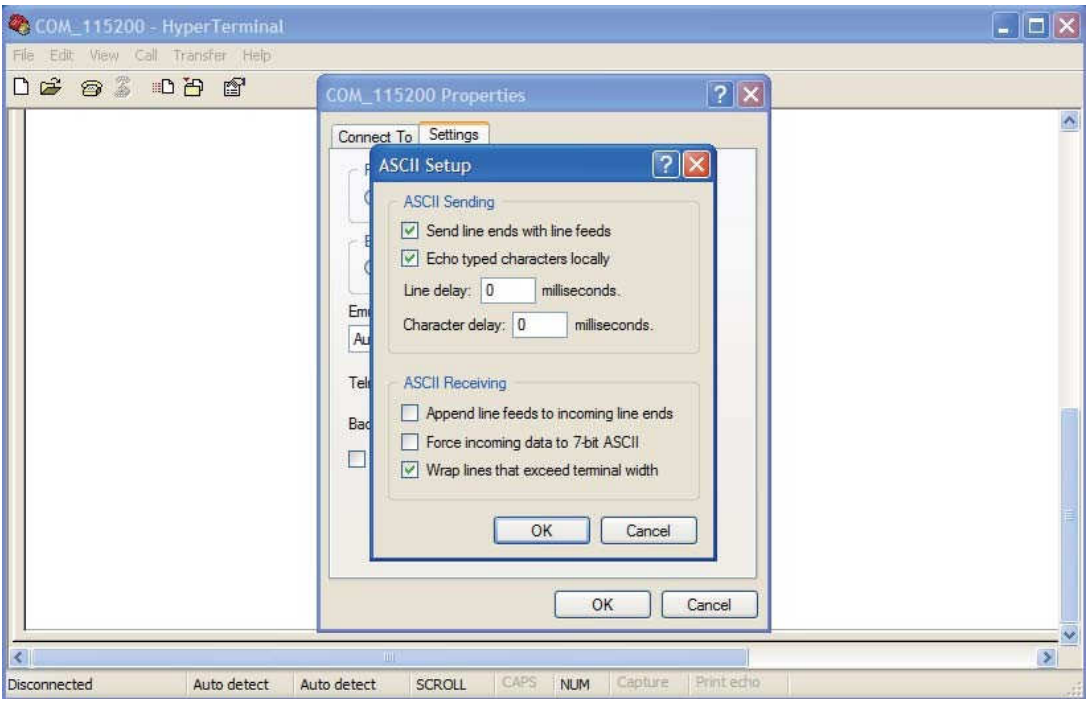

9. Connect your the CAREU U3 device to power as mentioned in **Power, RS-232, and I/O Cable Connection** on page **9.** The device startup message will be displayed.

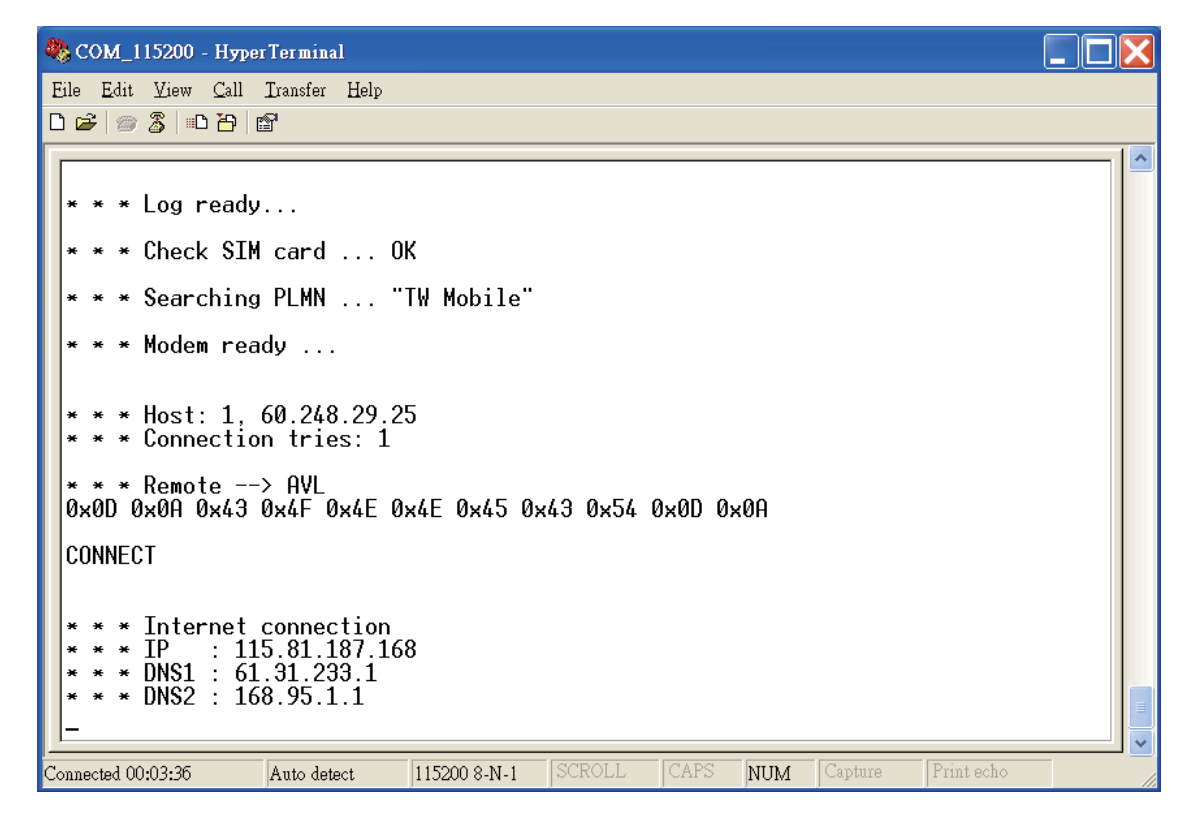

10. In **[HyperTerminal]** window, type in the command "AT\$VERSION?" and press the **Enter** key. The hardware and firmware version will show. As long as your **[HyperTerminal]** window appears as the screenshot below, a connection between the device and your system has already been built up and working. It is time to send all configuration commands.

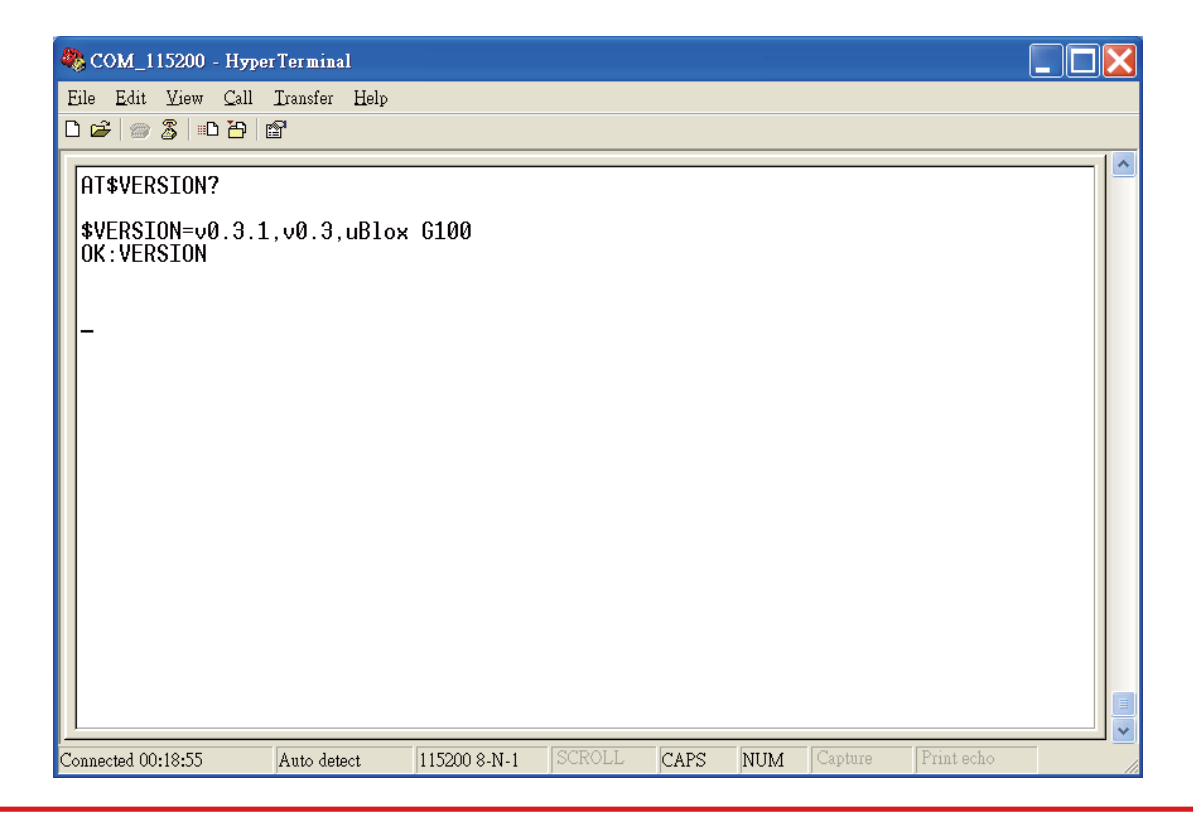

## **3.6 Communication Settings**

The CAREU U3 Vehicle Tracker communicates with your control center by either SMS or GPRS (TCP/UDP). Before the device is installed into a vehicle, communication parameters should be set.

1. SMS Configuration

Use AT\$SMSDST command to set a SMS control center phone number or short code. For example, if the SMS control center phone number is +886123456789, the AT\$SMSDST command to be issued into **HyperTerminal** should be:

AT\$SMSDST=+886123456789

**OK** 

Then you can try to use cellular phone or SMS gateway to send a SMS message to the CAREU U3 device. Send a SMS message --> "AT\$MODID?"

Device will response:

\$MODID=101000001

**OK** 

This proves a successful mobile phone SMS connection.

2. GPRS Configuration

Set GPRS servers by using the folloiwng commands:

```
AT$APN=internet,username,password (APN=internet, Username=username,
Password=password) OK 
AT$HOSTS=1,0,60.148.19.10,6000
(Server IP address = 60.148.19.10 and Port number =6000)
OK
AT$RETRY=5,10 (Message retry settings) 
OK
AT$IPTYPE=1 (Using TCP/IP mode) 
OK
AT$GPRSEN=1 (GPRS enable) 
OK
AT$HB=60,1 (Heartbeat setting) 
OK
```
Please refer to the CAREU U3 Protocol Document for more command details.

# **3.7 GPS Tracking Configurations**

After the device communication settings are done, the remote GPS tracking is ready to function. The setting of GPS tracking can be done by using AT\$PDSR command. For example,

AT\$PDSR=1,30,0,0,2,0,0,1,1 (Tracking through GPRS by time interval 30 seconds) **OK** 

For simple testing GPRS, run the TCP Server U-Series software which is provided by S&T. It is simple server software that can wait for device connection and data.

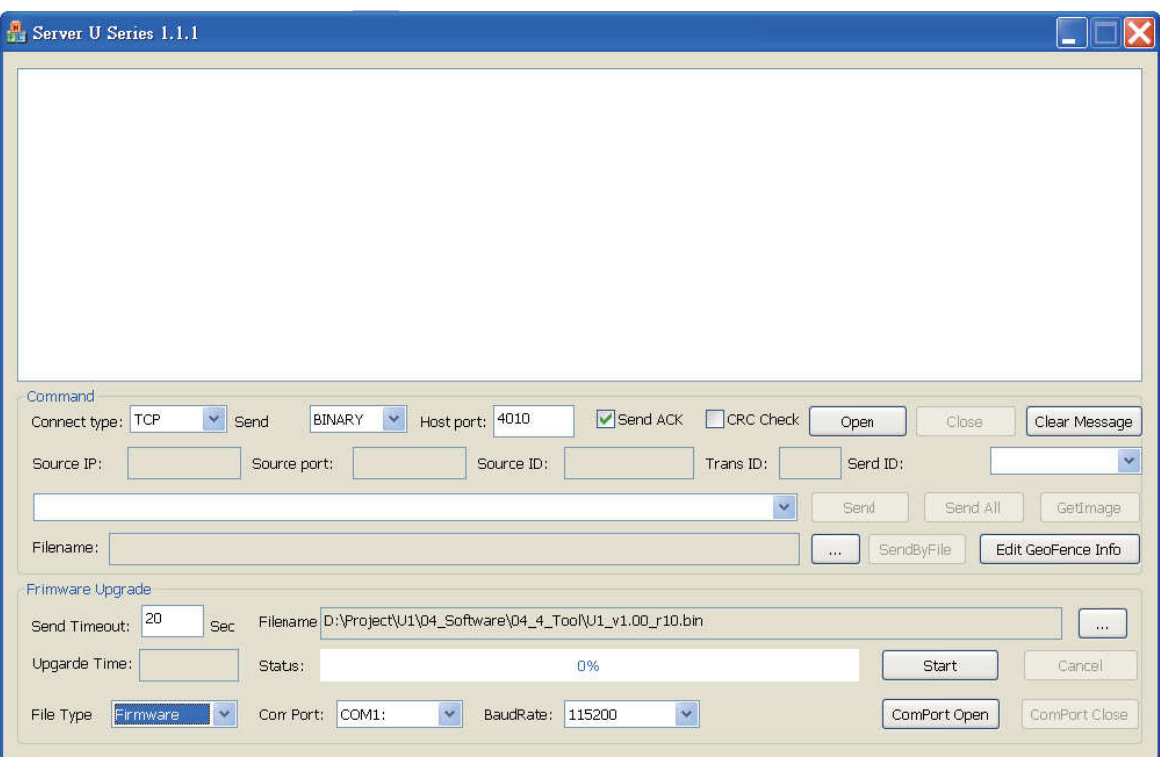

For advanced testing, you need the software Intelli TracerPlus. Please request this software through your sales contact.

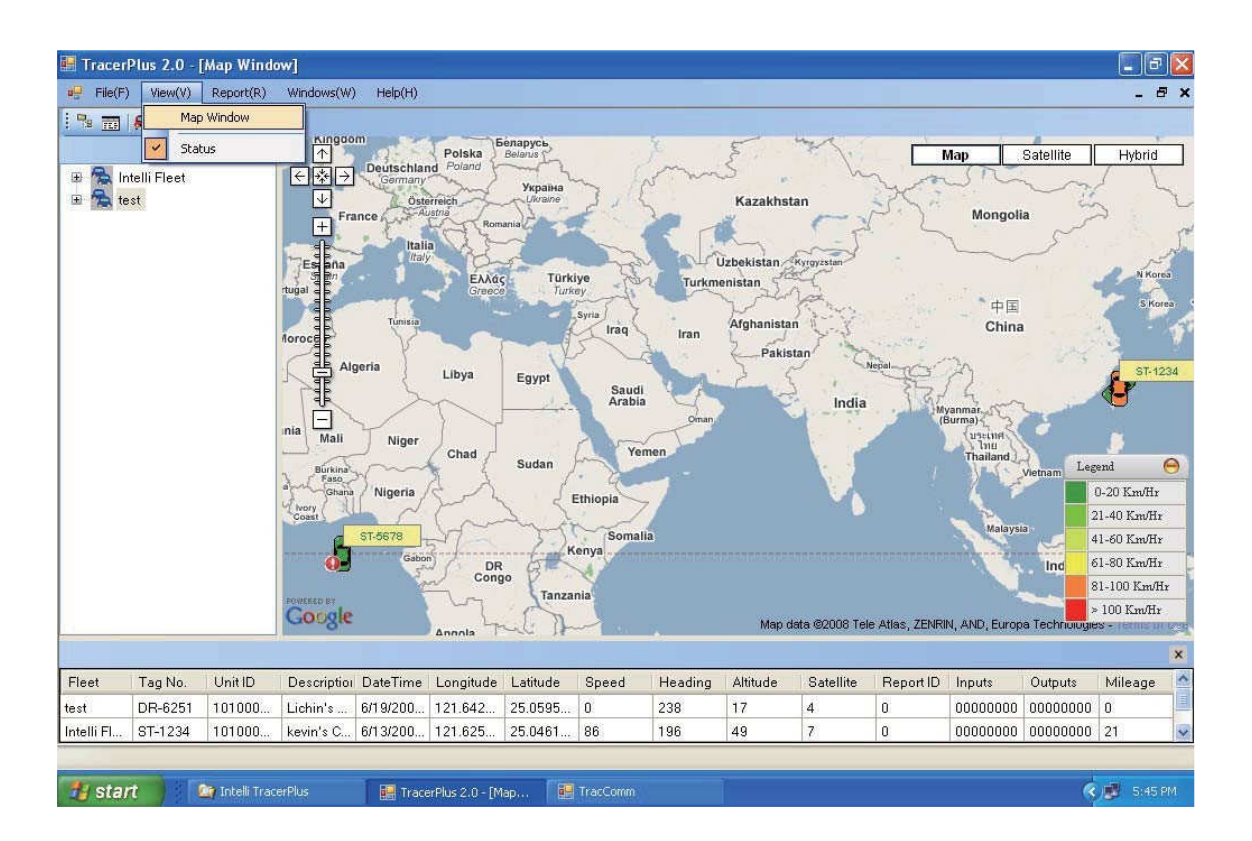

You can also apply for a testing account from S&T's FleetWeb solution through your sales contact.

The main page of the Intelli FleetWeb appears as below:

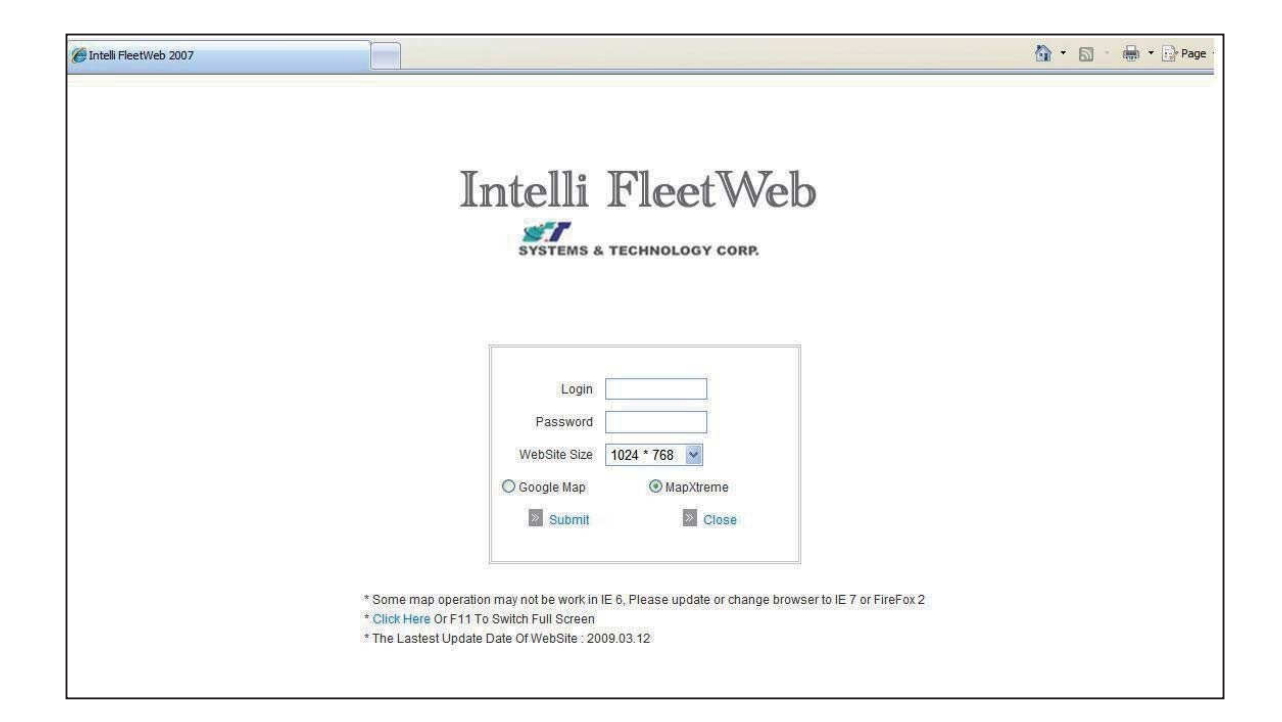

#### **3.8 Firmware Upgrade**

The firmware of the CAREU U3 can only be updated through USB interface. With the firmware loader tool provided by S&T, firmware update can be done for the device. Such firmware loader runs on Windows-based systems. To upgrade the firmware, follow the procedure below:

- 1). Connect the device to your PC with the USB cable.
- 2). Connect the device to power.
- 3). Power on the device.
- 4). Run ServerUSeries.exe. A window displays as follows:

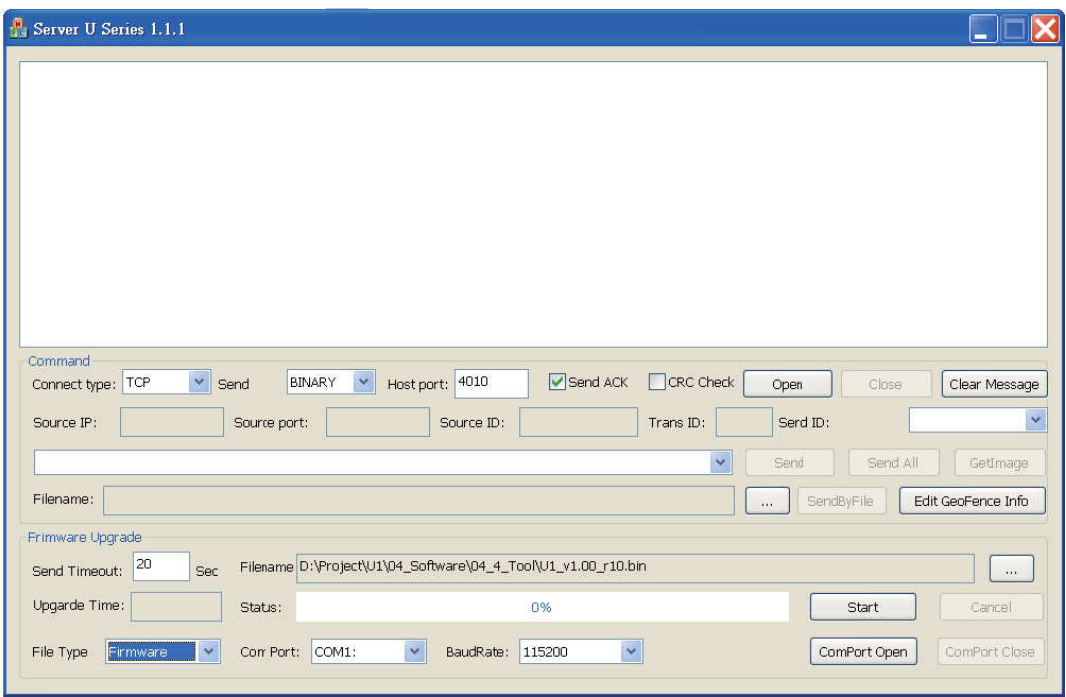

- 5). Press browse the button  $\|\cdot\|$  to browse to the firmware provided by S&T.
- 6). Press the **Start** button to run the firmware program.
- 7). After the writing progresses to 100%, it takes about 20 seconds for the update to completes.
- 8). Firmware update completes.

# **Chapter 4. Technical Specification**

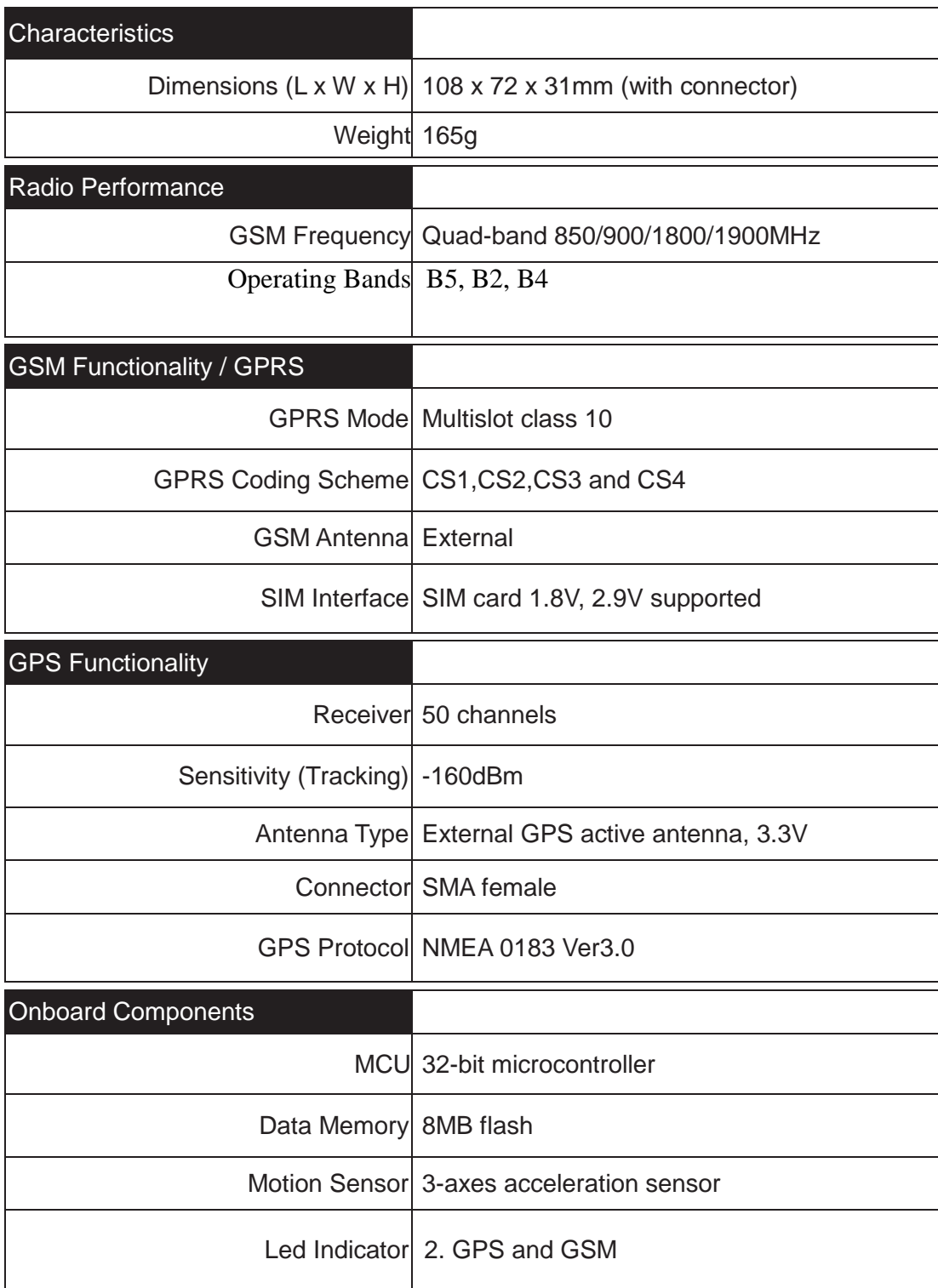

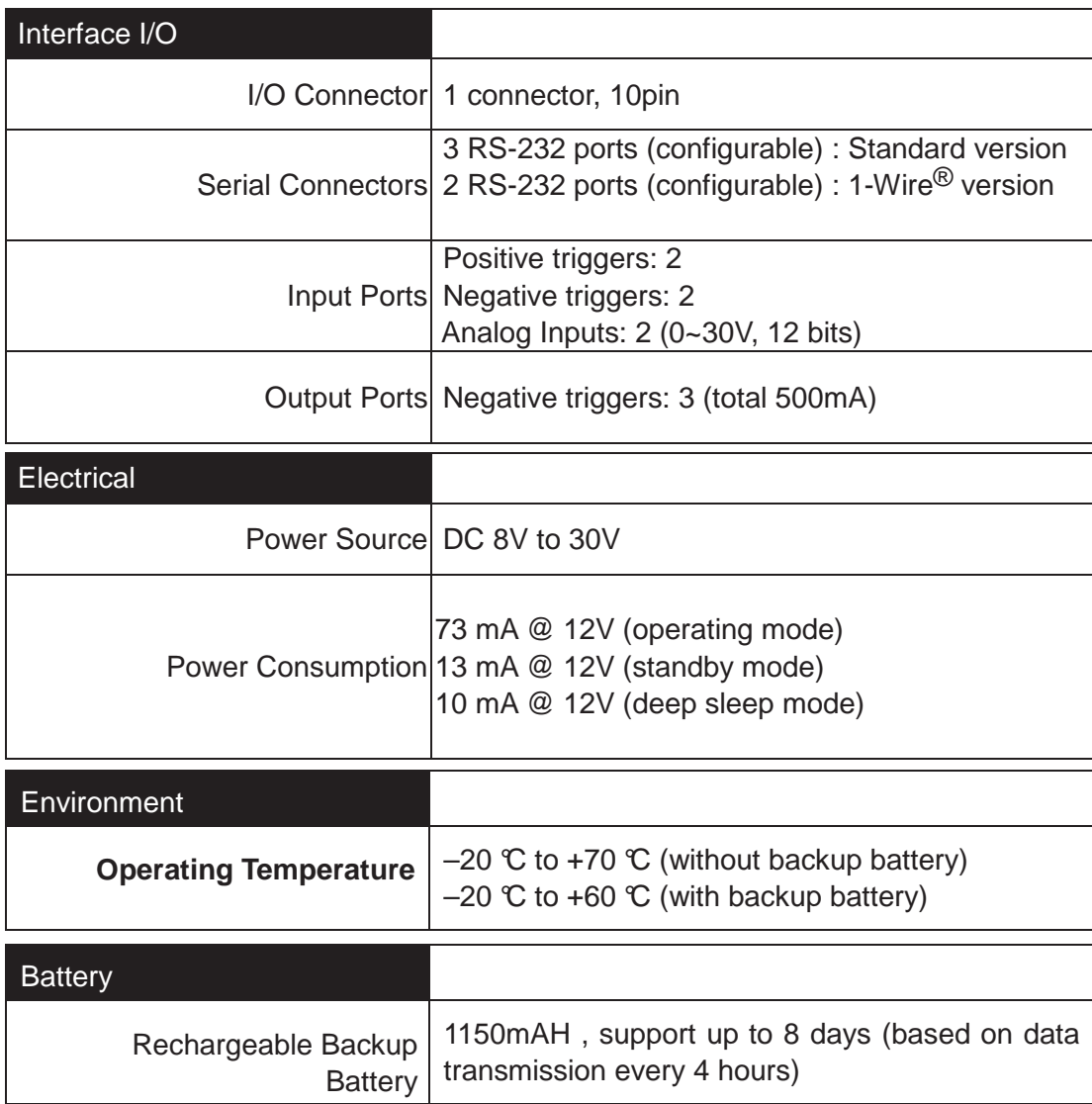

Note: The specification herein is subject to change without prior notice.

Systems & Technology Corp. (S&T), founded in 1987, is a market leader in Automatic Vehicle Locating (AVL) solutions, Geographical Information Systems (GIS) and navigation. It has formed a professional development team to innovate the most advanced and comprehensive GPS tracking products for the customers and has built a global service network to provide non-stop services and support.

With the well-established marketing networks of over 100 distributors in the world, S&T is your trustworthy tracking solution provider. For more product information, please contact S&T by Email, phone or fax.

#### **CAUTION** RISK OF EXPLOSION IF BATTERY IS REPLACED BY AN INCORRECT TYPE. DISPOSE OF USED BATTERIES ACCORDING TO THE INSTRUCTIONS

為維護隱私權,請妥適使用

#### **Federal Communication Commission Interference Statement**

This device complies with Part 15 of the FCC Rules. Operation is subject to the following two conditions: (1) This device may not cause harmful interference, and (2) this device must accept any interference received, including interference that may cause undesired operation.

This equipment has been tested and found to comply with the limits for a Class B digital device, pursuant to Part 15 of the FCC Rules. These limits are designed to provide reasonable protection against harmful interference in a residential installation. This equipment generates, uses and can radiate radio frequency energy and, if not installed and used in accordance with the instructions, may cause harmful interference to radio communications. However, there is no guarantee that interference will not occur in a particular installation. If this equipment does cause harmful interference to radio or television reception, which can be determined by turning the equipment off and on, the user is encouraged to try to correct the interference by one of the following measures:

- Reorient or relocate the receiving antenna.
- $\blacklozenge$  Increase the separation between the equipment and receiver.
- $\bullet$  Connect the equipment into an outlet on a circuit different from that to which the receiver is connected.
- ◆ Consult the dealer or an experienced radio/TV technician for help.

**FCC Caution:** Any changes or modifications not expressly approved by the party responsible for compliance could void the user's authority to operate this equipment.

This transmitter must not be co-located or operating in conjunction with any other antenna or transmitter.

#### **Radiation Exposure Statement:**

This equipment complies with FCC radiation exposure limits set forth for an uncontrolled environment. This equipment should be installed and operated with minimum distance 20cm between the radiator & your body.

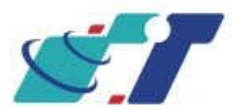

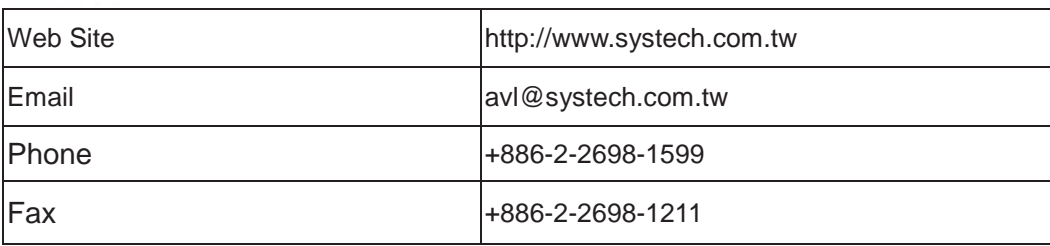